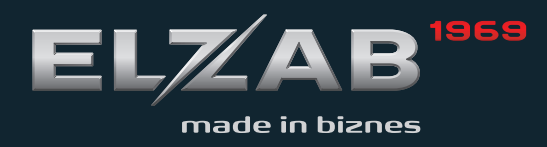

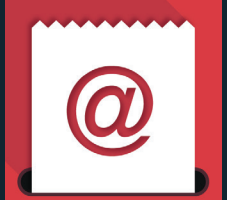

MOJA@PKA instrukcja obsługi

 $ELZAB$ <sup>1969</sup>

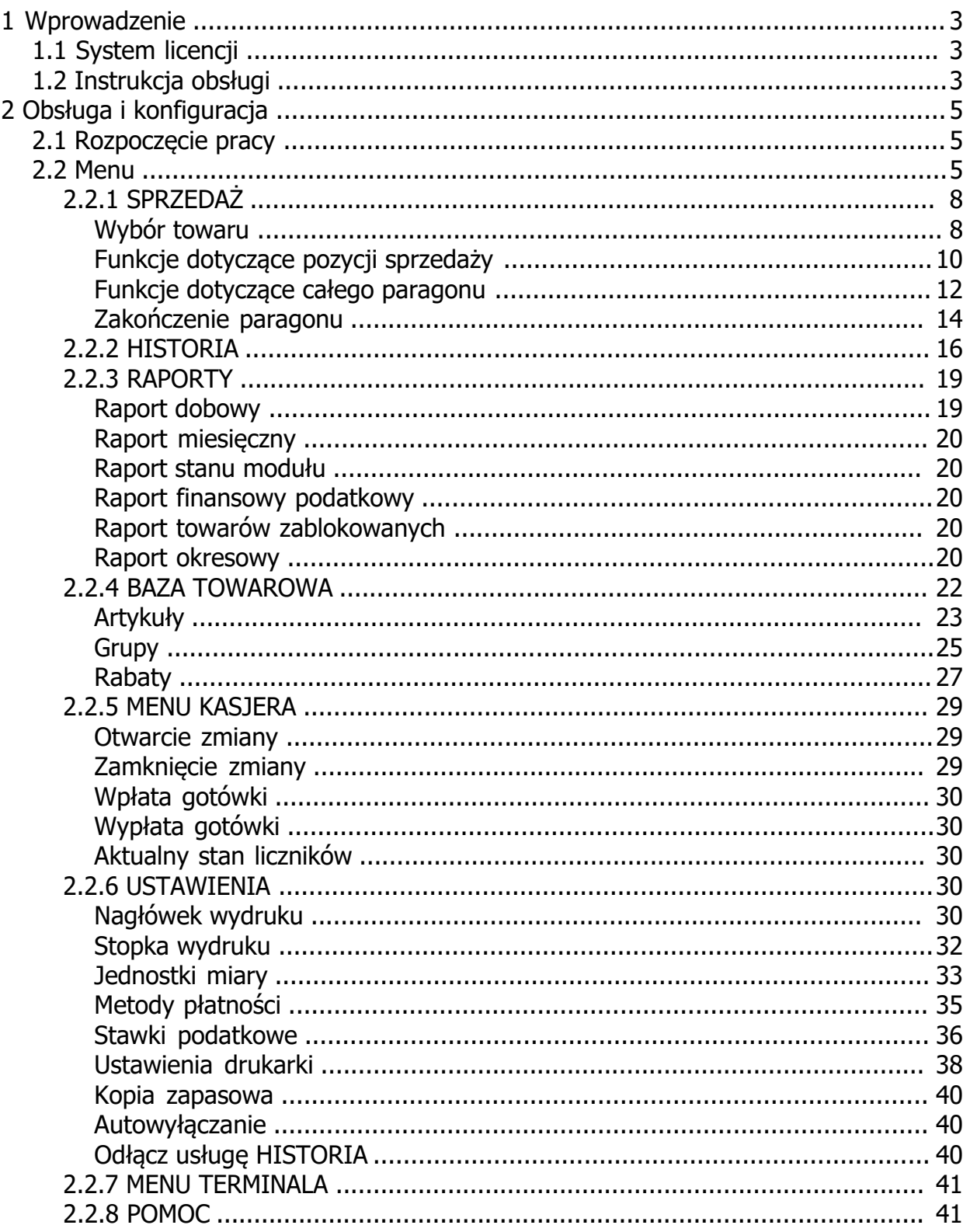

# <span id="page-2-0"></span>**1 Wprowadzenie**

#### **Przed rozpoczęciem użytkowania aplikacji sprzedaży ELZAB MOJA@PKA należy zapoznać się z informacjami zawartymi w niniejszej instrukcji obsługi.**

*UWAGA: Informacje zawarte w niniejszej instrukcji mają charakter wyłącznie informacyjny i nie stanowią oferty handlowej w rozumieniu Kodeksu Cywilnego. Producent zastrzega sobie prawo zmiany informacji zawartych w niniejszej instrukcji bez wcześniejszego powiadomienia.*

#### <span id="page-2-1"></span>**1.1 System licencji**

Jedna licencja aplikacji ELZAB MOJA@PKA umożliwia obsługę sprzedaży tylko jednego podatnika (jeden NIP) oraz prowadzenie ewidencji sprzedaży tylko na jednej drukarce fiskalnej lub kasie rejestrującej mającej postać oprogramowania (np. ELZAB K2 PAY).

W celu uruchomienia większej ilości stanowisk sprzedaży wymagane jest posiadanie odpowiedniej liczby licencji aplikacji oraz współpracujących urządzeń fiskalnych.

#### <span id="page-2-2"></span>**1.2 Instrukcja obsługi**

Instrukcja obsługi aplikacji jest jej częścią i jest dostępna lokalnie po instalacji aplikacii.

W celu uruchomienia instrukcji należy wybrać odpowiednią pozycję w głównym menu

aplikacii

Menu zostanie wyświetlone po naciśnięciu symbolu menu w lewym górnym narożniku głównego okna aplikacji. W przypadku pracy na systemie operacyjnym Android menu może zostać również "wysunięte" z lewej strony okna.

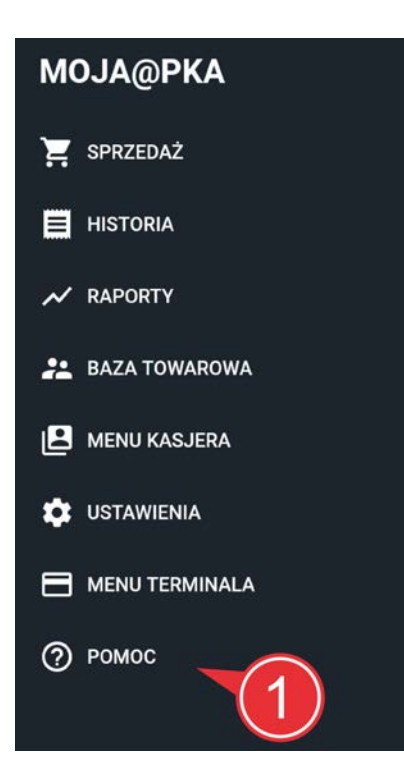

Aktualna wersja instrukcji dostępna jest również na stronie internetowej producenta kasy

[https://www.elzab.com.pl/pl/strefa-dla-klienta/do-pobrania/](https://www.elzab.com.pl/pl/strefa-dla-klienta/do-pobrania/programy)[instrukcje-obslugi](https://www.elzab.com.pl/pl/strefa-dla-klienta/do-pobrania/instrukcje-obslugi)

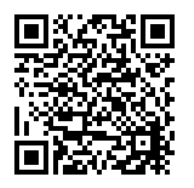

# <span id="page-4-0"></span>**2 Obsługa i konfiguracja**

Obsługa aplikacji sprowadza się do:

- Jednorazowych czynności konfiguracyjnych opisanych w rozdziale [Rozpoczęcie pracy](#page-4-1)
- · Bieżącej obsługi sprzedaży omówionej szczegółowo w rozdziale [SPRZEDAŻ](#page-7-0)
- · Wystawiania wymaganych przepisami raportów fiskalnych dobowych i miesięcznych oraz innych zgodnie z bieżącymi potrzebami np. raportu towarów zablokowanych, okresowych, rozliczenia terminala - szczegółowy opis w rozdziale [RAPORTY](#page-18-0)
- Ewentualnych zmian w ustawieniach aplikacii i drukarki np. zmiana stawek podatku, nagłówka i stopki w dokumentach, intensywności wydruku - opis w rozdziale [USTAWIENIA](#page-29-3)

Podatnik powinien prowadzić ewidencję sprzedaży zgodne z obowiązującymi przepisami oraz nadzorować poprawność prowadzenia ewidencji sprzedaży, ze szczególnym uwzględnieniem prawidłowego zaprogramowania stawek podatku, waluty ewidencyjnej, wskazań daty i czasu oraz przypisania towarów i usług do odpowiednich stawek podatkowych.

Przed zatwierdzeniem dokumentu sprzedaży podatnik powinien, w celu wyeliminowania oczywistych pomyłek w ewidencji, sprawdzić poprawność wystawianego dokumentu.

# <span id="page-4-1"></span>**2.1 Rozpoczęcie pracy**

Po uruchomieniu aplikacji ELZAB MOJA@PKA znajduje się ona w trybie sprzedaży i jest gotowa do wystawiania dokumentów sprzedaży.

Przy pierwszym uruchomieniu aplikacji należy przed rozpoczęciem bieżącej pracy przygotować aplikację do prowadzenia sprzedaży przez podatnika. Funkcje konfiguracyjne dostępne są z poziomu menu aplikacji - [Menu](#page-4-2).

W kolejnych krokach należy zdefiniować:

· [Nagłówek wydruku](#page-29-4) oraz [Stawki podatkowe](#page-35-0)

*UWAGA: W przypadku współpracy aplikacji z zafiskalizowanym urządzeniem fiskalnym stawki podatku oraz nagłówek zostaną odczytane przez aplikację bezpośrednio z urządzenia, do którego zostały wprowadzone w procesie fiskalizacji.*

- [Jednostki miary](#page-32-0)
- · [Metody płatności](#page-34-0)

#### oraz

· [Bazę towarową](#page-21-0)

Dodatkowo można zdefiniować:

· [Stopkę wydruku](#page-31-0)

#### <span id="page-4-2"></span>**2.2 Menu**

Pionowe menu z dostępem do poszczególnych funkcji aplikacji zostanie wyświetlone

po naciśnięciu symbolu menu w lewym górnym narożniku głównego okna aplikacji . W menu zostały zgromadzone dostępne dla użytkownika funkcje konfiguracyjne aplikacji i współpracującego z aplikacją urządzenia fiskalnego, funkcję użytkowe tj. generowanie raportów, podgląd wystawionych dokumentów oraz uruchomienie trybu sprzedaży. Dostępna jest również instrukcja obsługi aplikacji.

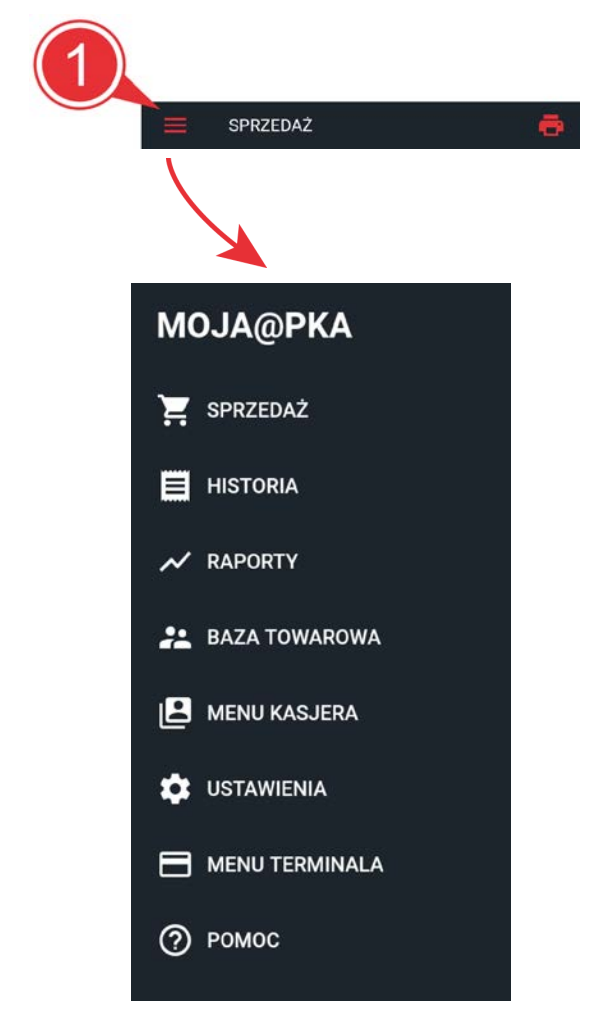

[SPRZEDAŻ](#page-7-0) (widok domyślny) - obsługa sprzedaży

[HISTORIA](#page-15-0) - podgląd wystawionych dokumentów, dostęp po zalogowaniu do konta

[RAPORTY](#page-18-0) - dostep do funkcji wydruku raportów fiskalnych i niefiskalnych

[BAZA TOWAROWA](#page-21-0) - definiowanie bazy towarowej

[MENU KASJERA](#page-28-0) - dostep do podstawowych funkcji kasjera

[USTAWIENIA](#page-29-3) - konfiguracja aplikacji oraz podłączonego urządzenia fiskalnego

[MENU TERMINALA](#page-40-0) - dostęp do funkcji terminala

[POMOC](#page-40-1) - instrukcja obsługi aplikacji

W przypadku pracy na systemie operacyjnym Android menu może zostać również "wysunięte" z lewej strony okna.

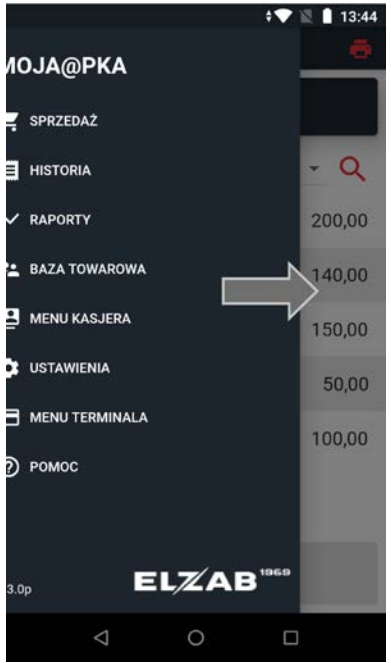

W celu przejścia do danej pozycji menu lub edycji danej linii wyświetlonego formularza - należy ją wybrać (dotknąć) na wyświetlaczu.

W celu opuszczenia wybranej wcześniej pozycji menu lub formularza bez zapisu danych

- należy wybrać symbol wycofania w lewym górnym narożniku wyświetlacza .

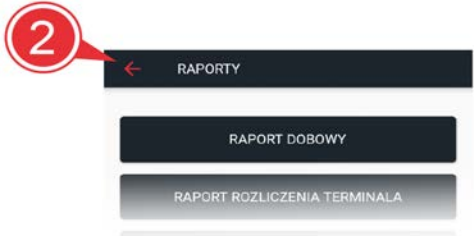

Jeżeli wyświetlony formularz jest dłuższy niż jeden ekran, aby zobaczyć kolejne pozycje formularza należy przewinąć go (dotknąć ekranu i przytrzymując przesunąć go do góry). W celu zapisu wprowadzonych danych w formularzu należy wybrać symbol

akceptacji w prawym górnym narożniku wyświetlacza

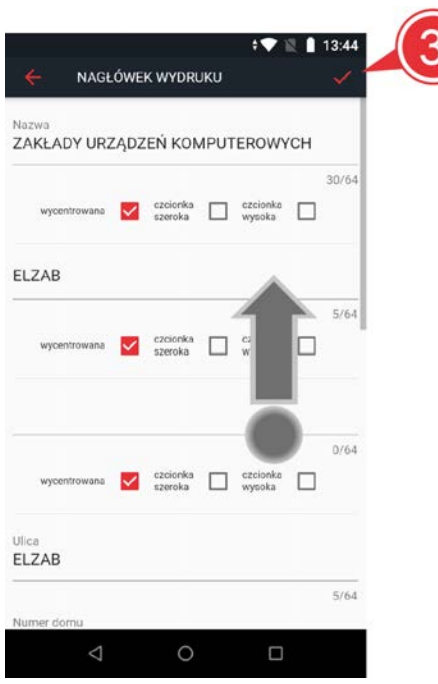

# <span id="page-7-0"></span>**2.2.1 SPRZEDAŻ**

Tryb sprzedaży jest domyślnym ekranem aplikacji MOJA@PKA i umożliwia wystawianie i ewidencję dokumentów sprzedaży na podłączonym urządzeniu fiskalnym. W celu przejścia do trybu sprzedaży z dowolnego miejsca w aplikacji należy wybrać z menu pozycję SPRZEDAŻ.

# <span id="page-7-1"></span>*2.2.1.1 Wybór towaru*

Aby sprzedać towar/usługę należy wybrać (dotknąć) pozycję z danym towarem/usługą na liście widocznej na wyświetlaczu. Domyślnie lista obejmuje wszystkie towary/usługi

wprowadzone do bazy towarowej $\bigcirc$ . Istnieje również możliwość wyświetlenia tylko towarów należących do jednej

z wcześniej zdefiniowanych grup towarowych 2 lub wyszukania danego towaru

po jego nazwie lub jej części (wyszukiwanie pełnotekstowe) 3

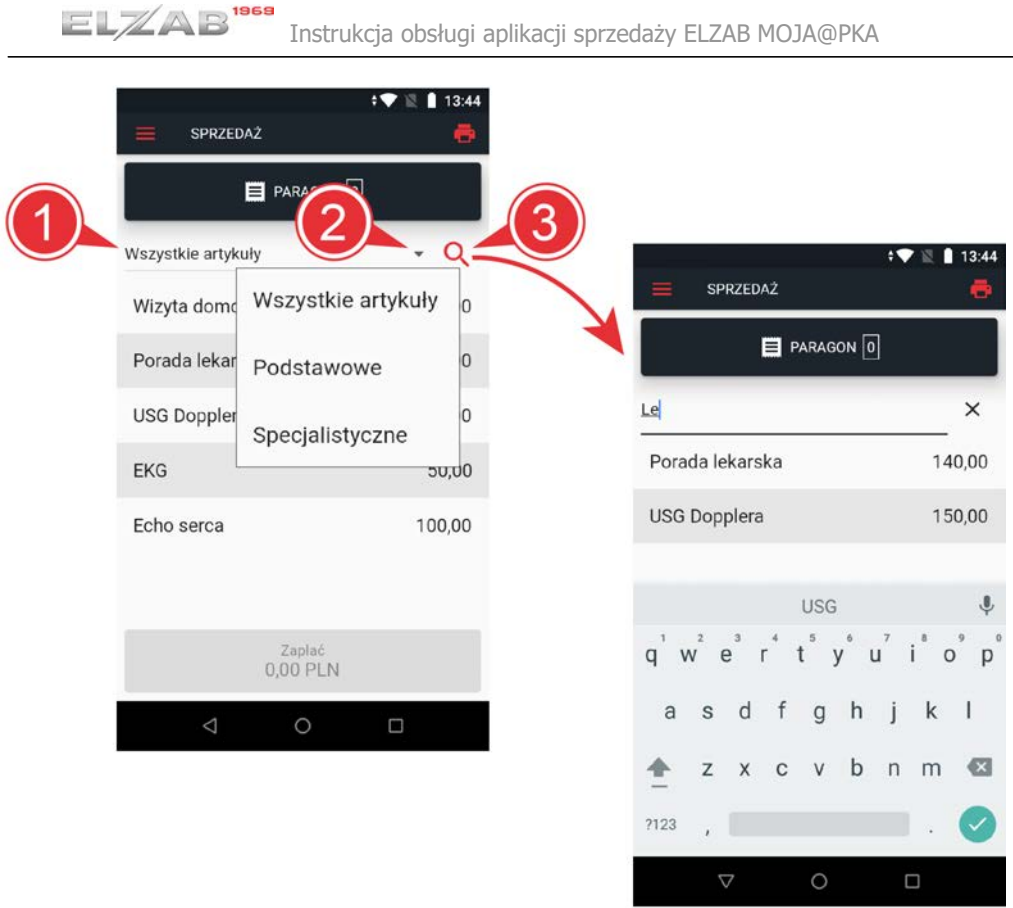

Po wybraniu towaru/usługi na liście widocznej na wyświetlaczu zostaje utworzona pozycja sprzedaży tego towaru, jednocześnie zwiększa się liczba pozycji na paragonie

. Domyślnie utworzona pozycja zawiera jednostkową ilość wybranego towaru/usługi, a cena jednostkowa zostaje pobrana z bazy towarowej, jeżeli została tam zdefiniowana. W przypadku wyboru towaru bez przypisanej ceny jednostkowej w bazie kasa wymusi wprowadzenie ceny podczas tworzenia pozycji sprzedaży. W celu podglądu wystawionych pozycji sprzedaży oraz ewentualnie wprowadzenia w nich modyfikacji lub uruchomienia dodatkowych funkcji tj. zmiana ilości sprzedawanego towaru, udzielenie rabatu, wprowadzenie NIPu nabywcy, anulowanie

pozycji lub paragonu, należy wybrać przycisk PARAGON 6.

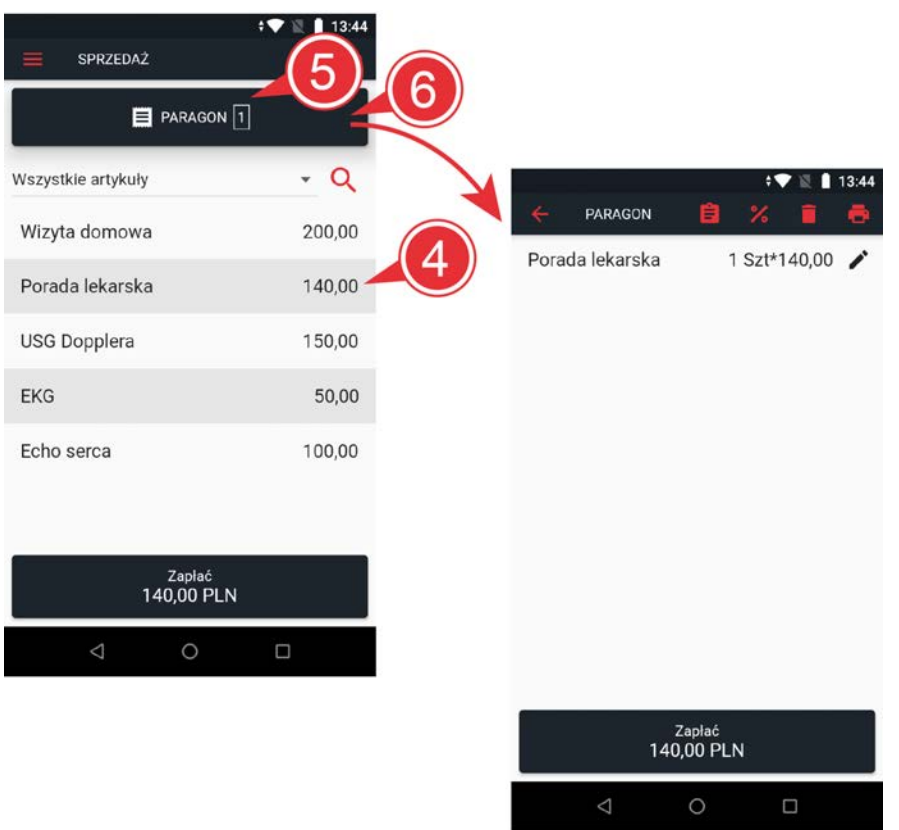

W przypadku próby otwarcia paragonu przy braku otwartej zmiany kasjera odpowiedni komunikat pojawi się na wyświetlaczu.

# <span id="page-9-0"></span>*2.2.1.2 Funkcje dotyczące pozycji sprzedaży*

Po wybraniu przycisku PARAGON (w głównym oknie aplikacji sprzedaży) przy otwartym paragonie dostępne będą m.in. funkcje dotyczące każdej z pozycji sprzedaży

tj. **zmiana ilości** sprzedawanego towaru, **udzielanie rabatu** lub **anulowanie pozycji sprzedaży**.

W pierwszej kolejności należy przejść do edycji odpowiedniej pozycji sprzedaży

wybierając symbol ołówka znajdujący się przy tej pozycji

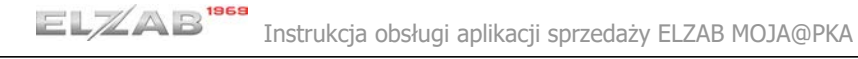

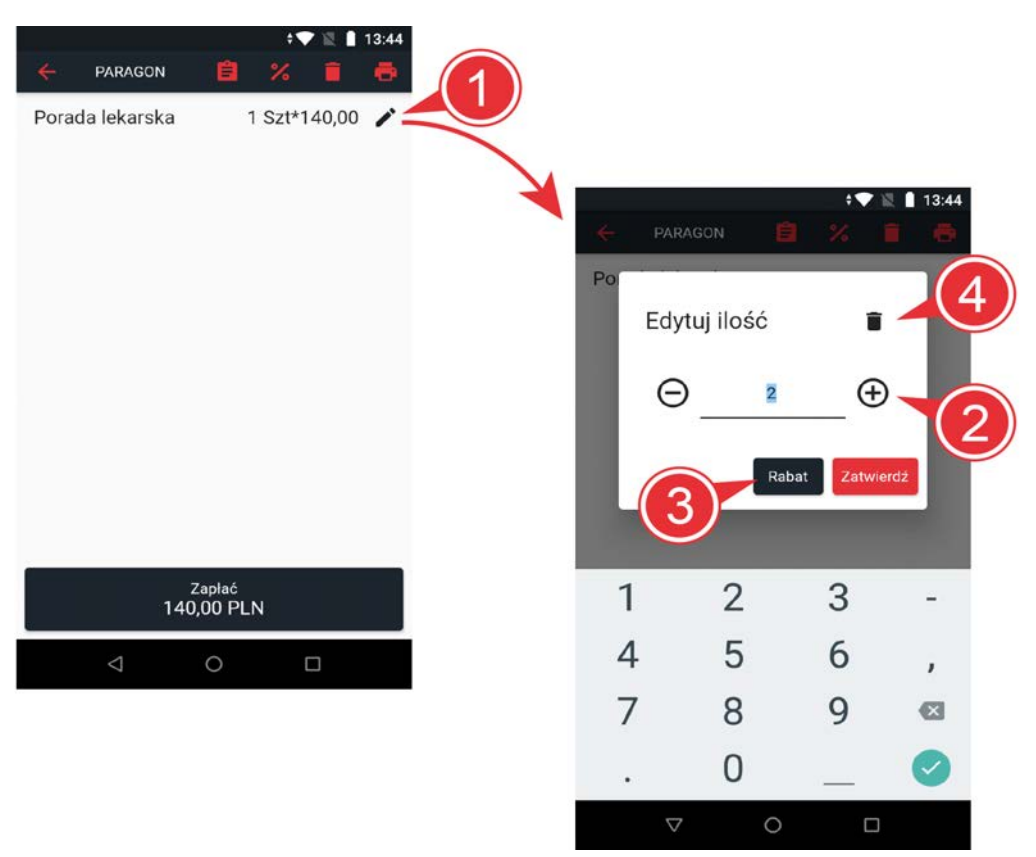

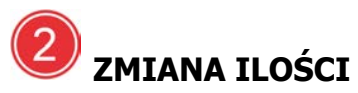

Funkcja umożliwia zmianę ilości sprzedawanego towaru. Ilość może zostać wprowadzona bezpośrednio z wyświetlonej klawiatury, dostępna jest również krokowa zmiana ilości za pomocą odpowiednich symboli. Po ustaleniu odpowiedniej ilości towaru należy ją zatwierdzić klawiszem *Zatwierdź*.

# *RABATOWANIE POZYCJI*

Funkcja umożliwia udzielenie rabatu procentowego lub wartościowego na pozycję. Wysokości dostępnych rabatów muszą zostać wcześniej zdefiniowane. Po dokonaniu wyboru odpowiedniego rabatu należy go zatwierdzić klawiszem *Udziel rabatu*.

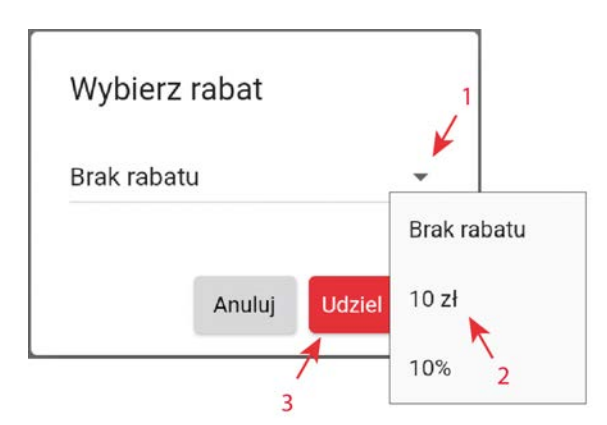

Po poprawnym udzieleniu rabatu na pozycję sprzedaży operacja ta będzie widoczna bezpośrednio przy wybranej pozycji.

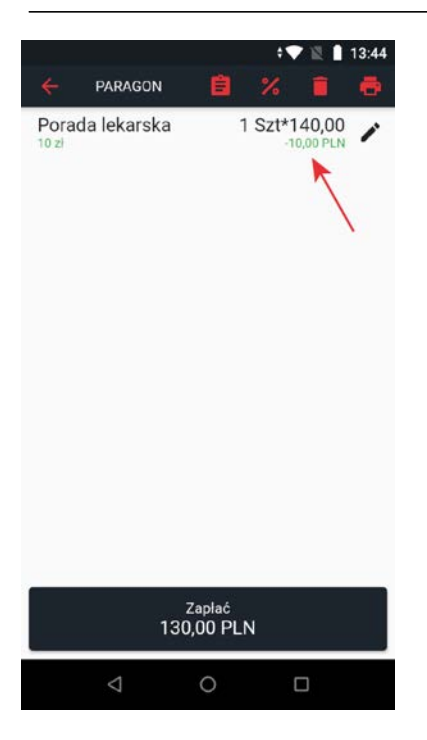

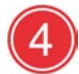

*ANULOWANIE POZYCJI*

Funkcja umożliwia anulowanie wybranej pozycji sprzedaży.

# <span id="page-11-0"></span>*2.2.1.3 Funkcje dotyczące całego paragonu*

Po wybraniu przycisku PARAGON (w głównym oknie aplikacji sprzedaży) dostępne będą funkcje dotyczące całego otwartego paragonu tj. **wprowadzenie NIPu nabywcy**, **udzielanie rabatu** na paragon lub **anulowanie paragonu.**

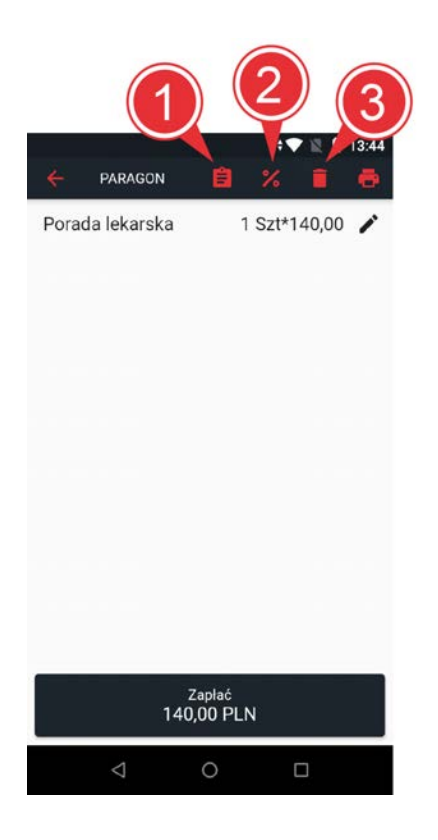

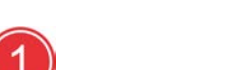

# *NIP NABYWCY*

Funkcja umożliwia wprowadzenie NIPu nabywcy na paragonie. Po wprowadzeniu odpowiedniego NIPu należy go zatwierdzić klawiszem *Zatwierdź.*

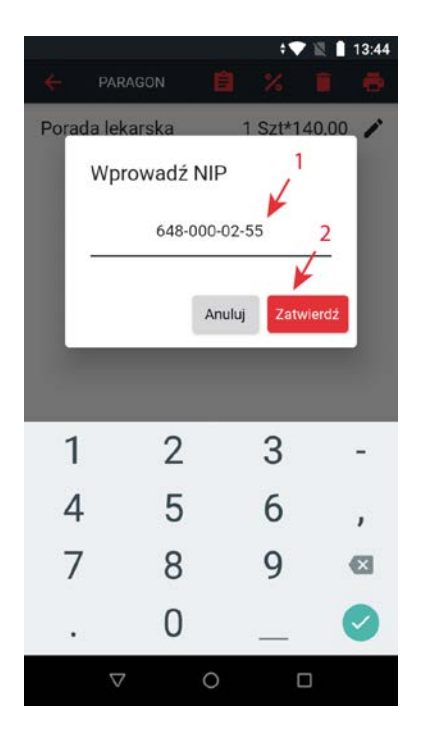

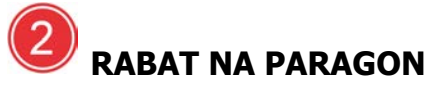

Funkcja umożliwia udzielenie rabatu procentowego na cały paragon. Po wprowadzeniu odpowiedniej wysokości rabatu należy go zatwierdzić klawiszem *Udziel rabatu*.

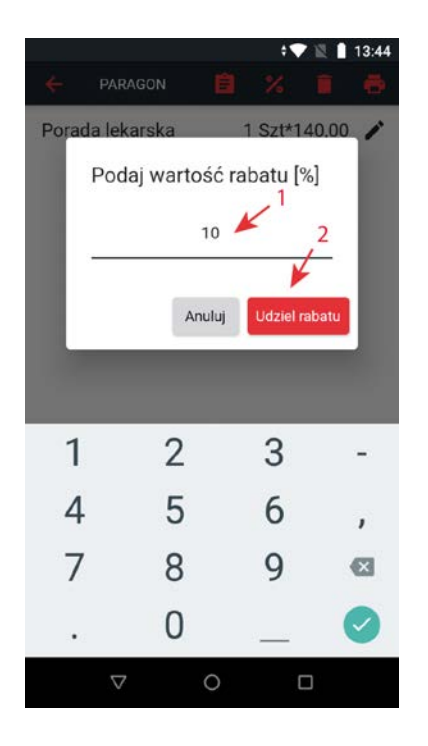

Po poprawnym udzieleniu rabatu na cały paragon będzie on widoczny bezpośrednio przy kwocie do zapłaty.

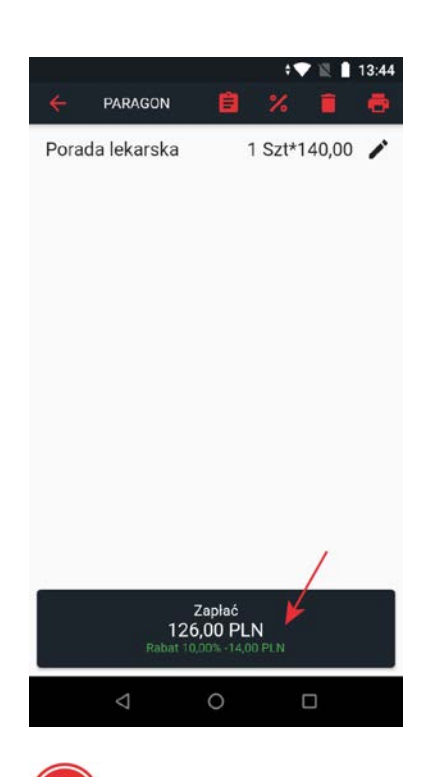

# *ANULOWANIE PARAGONU*

Funkcja umożliwia anulowanie całego paragonu. Paragon jest anulowany po ostatecznym zatwierdzeniu operacji.

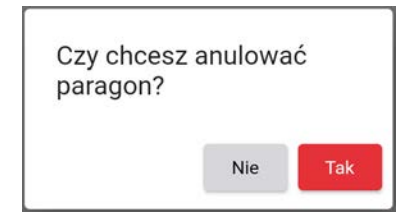

# <span id="page-13-0"></span>*2.2.1.4 Zakończenie paragonu*

W celu zakończenia paragonu należy wybrać klawisz *Zapłać* i przejść do wyboru formy płatności. Klawisz jest dostępny zarówno z miejsca wystawiania pozycji sprzedaży, jak

również miejsca ich modyfikacji i podglądu .

Domyślnie podpowiadana jest kwota otrzymanej zapłaty zgodna z sumą paragonu , istnieje również możliwość wprowadzenia innej wysokości otrzymanej zapłaty. W celu edycji pola należy wybrać (dotknąć) go na wyświetlaczu, jednocześnie zostanie wyświetlona klawiatura kontekstowa umożliwiająca wprowadzenie danych.

Po wyborze jednej ze zdefiniowanych wcześniej form płatności (3) paragon zostanie

wydrukowany i zamknięty.

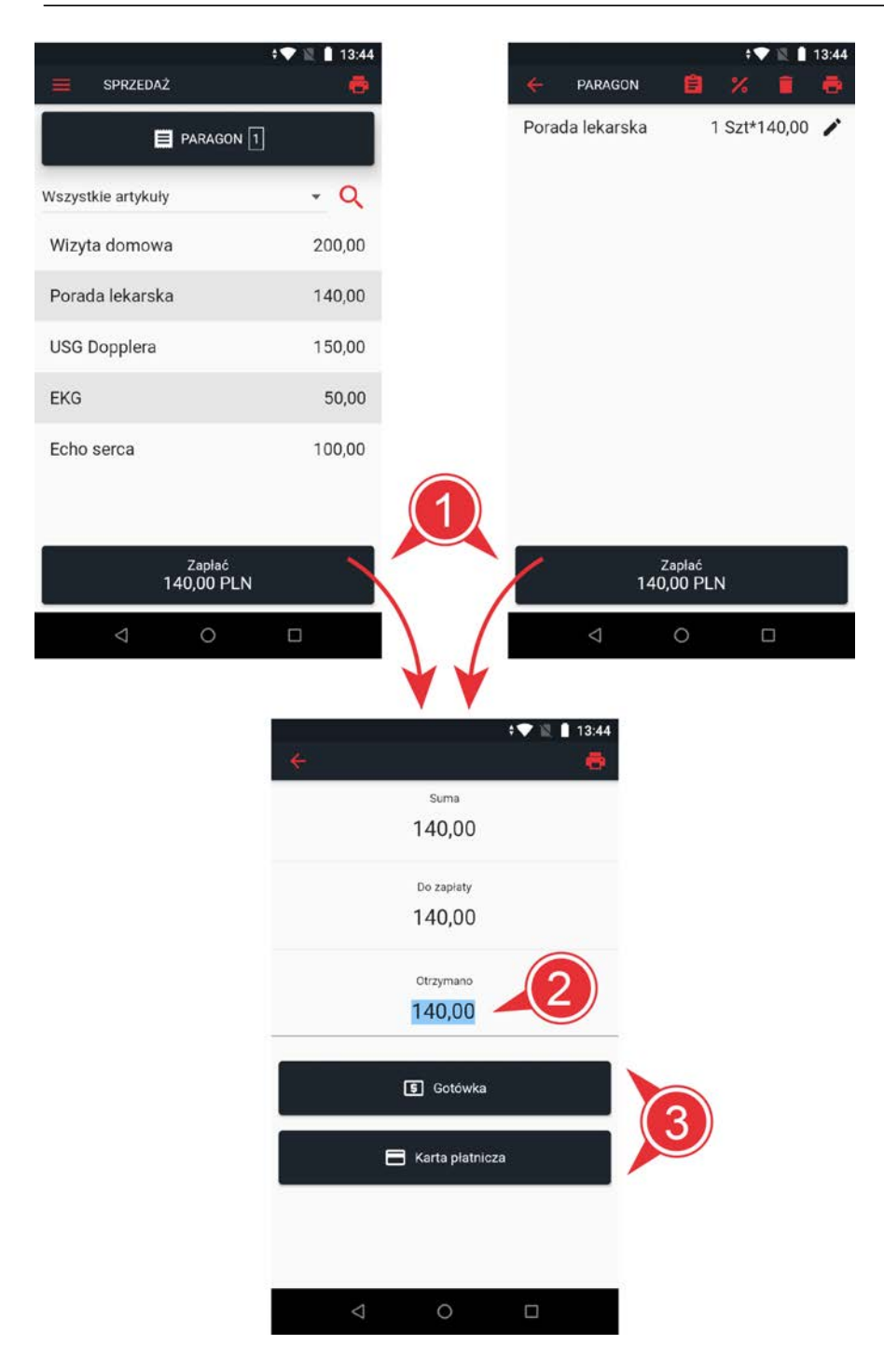

*UWAGA: Uruchomienie obsługi płatności bezgotówkowych (płatności zbliżeniowej, kartą magnetyczną lub kartą chipową) wymaga przeprowadzenia dodatkowych czynności aktywacyjnych przez dostawcę usługi.*

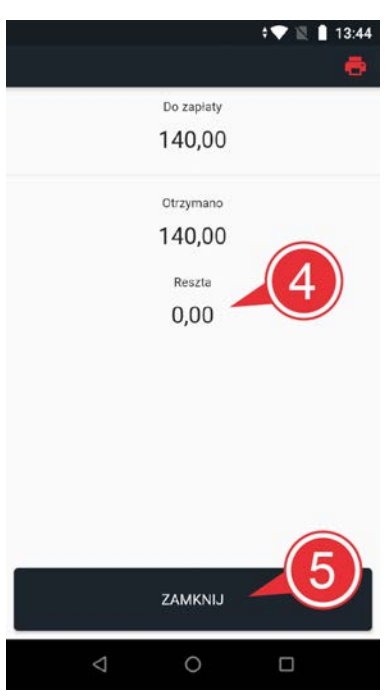

W przypadku wprowadzenia otrzymanej zapłaty wyższej niż suma paragonu kasa

poinformuje o wysokości wydawanej reszty  $\left(4\right)$ 

Po wyborze klawisza *Zamknij* będzie możliwe wystawianie kolejnego paragonu .

# <span id="page-15-0"></span>**2.2.2 HISTORIA**

*UWAGA: Funkcja nieaktywna w wersji demonstracyjnej aplikacji.*

Funkcja umożliwia wyszukanie i podgląd wystawionych dokumentów sprzedaży oraz raportów dobowych zarejestrowanych na podłączonym do aplikacji urządzeniu fiskalnym. W celu odczytu historii wydruków należy zalogować się na indywidualne konto podatnika w portalu <www.mojakasa.online>, do którego urządzenie fiskalne zostało wcześniej przypisane. W przypadku braku konta należy je wcześniej zarejestrować.

Po zalogowaniu zostanie wyświetlona lista wystawionych dokumentów sprzedaży. Do momentu odłączenia usługi ([Odłącz usługę HISTORIA](#page-39-2)) wywołanie funkcji będzie skutkowało wyświetleniem listy dokumentów bez potrzeby logowania.

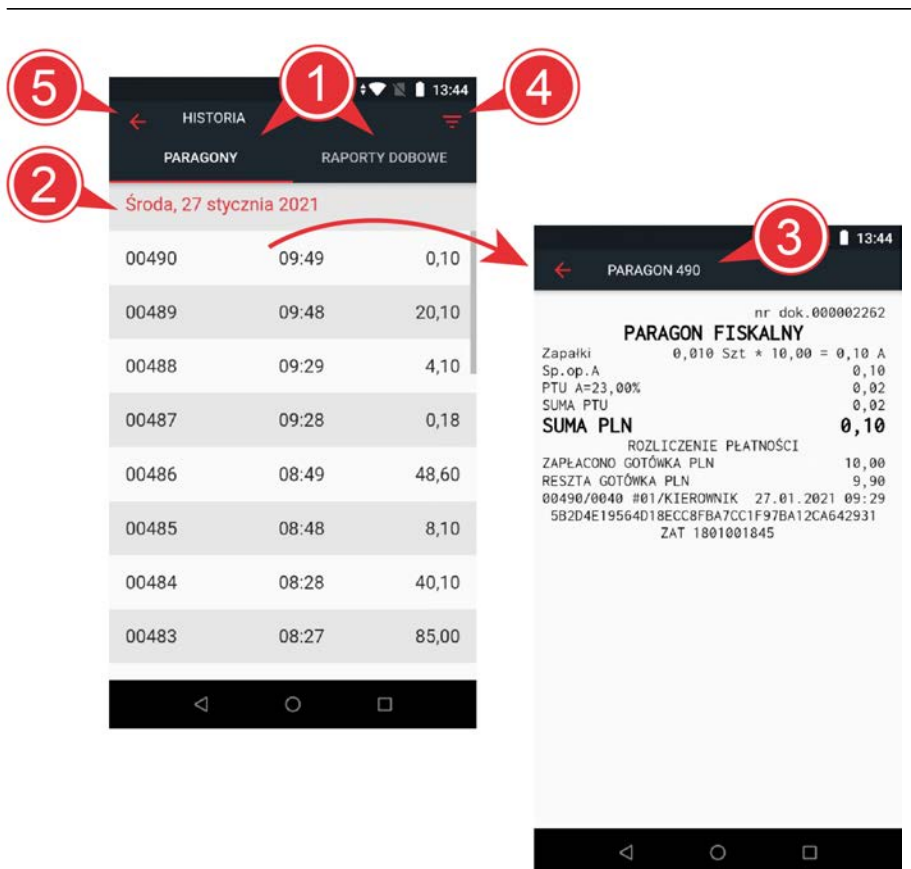

*Instrukcja obsługi aplikacji sprzedaży ELZAB MOJA@PKA*

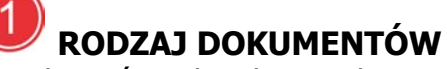

W zależności od wyboru odpowiedniej zakładki zostanie wyświetlona lista wystawionych dokumentów sprzedaży lub raportów dobowych.

# *LISTA DOKUMENTÓW*

Wyświetlenie listy dokumentów wybranego rodzaju. W przypadku zastosowania filtru lista będzie zawierała tylko dokumenty spełniające wprowadzony warunek. Możliwość wskazania dokumentu na liście w celu wyświetlenia jego podglądu.

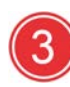

# *PODGLĄD DOKUMENTU*

Wyświetlenie zawartości dokumentu, który został wybrany z listy.

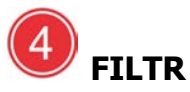

Istnieje możliwość zastosowania filtru w celu wyszukania odpowiednich dokumentów. Dokumenty mogą zostać wyszukane wg zakresu dat lub numerów.

· WEDŁUG DAT - wyszukanie dokumentów z okresu pomiędzy podanymi datami

Domyślny zakres dat obejmuje bieżący dzień. Zmiana zakresu dat odbywa się przy pomocy kalendarza, który zostanie wyświetlony po wybraniu klawisza *Ustaw*. Na kalendarzu należy wskazać kolejno datę początkową i końcową wybranego okresu, a następnie zatwierdzić ustalony zakresu dat (klawisz *OK*). Wymagany jest zapis ustawień filtra (klawisz *Zapisz),* aby filtrowanie dokumentów zostało uruchomione.

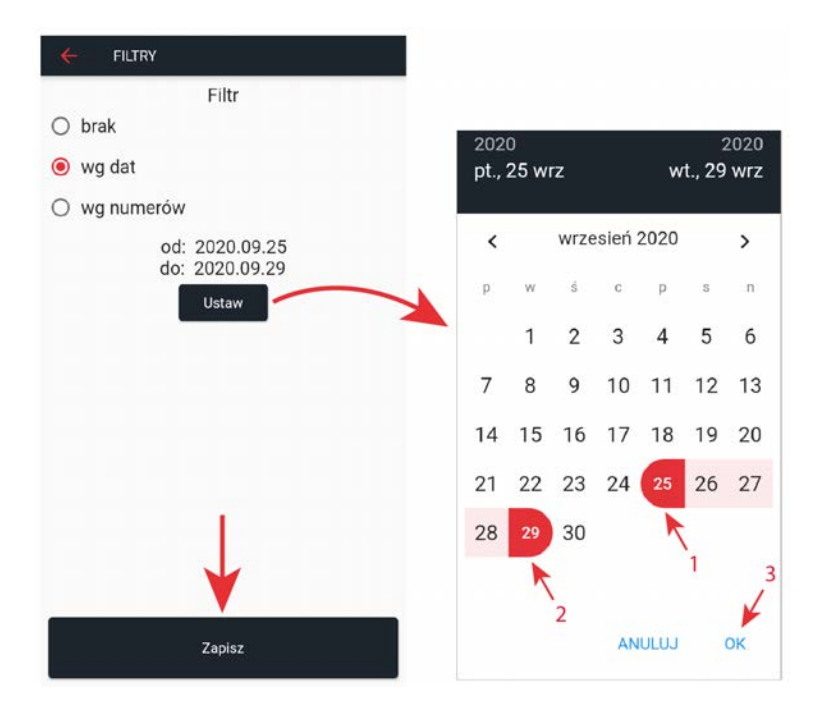

WEDŁUG NUMERÓW - wyszukanie dokumentów o numerach mieszczących się w podanym zakresie

Zakres numerów określony jest przez numer początkowy i końcowy, które należy wprowadzić w odpowiednie pola edycyjne. Edycja pola i wyświetlenie klawiatury następuje po wybraniu danego pola. Wymagane jest zatwierdzenie ustalonego zakresu numerów (zielony klawisz akceptacji na klawiaturze), a następnie zapisanie ustawień filtra (klawisz *Zapisz*), aby filtrowanie dokumentów zostało uruchomione.

*Instrukcja obsługi aplikacji sprzedaży ELZAB MOJA@PKA*

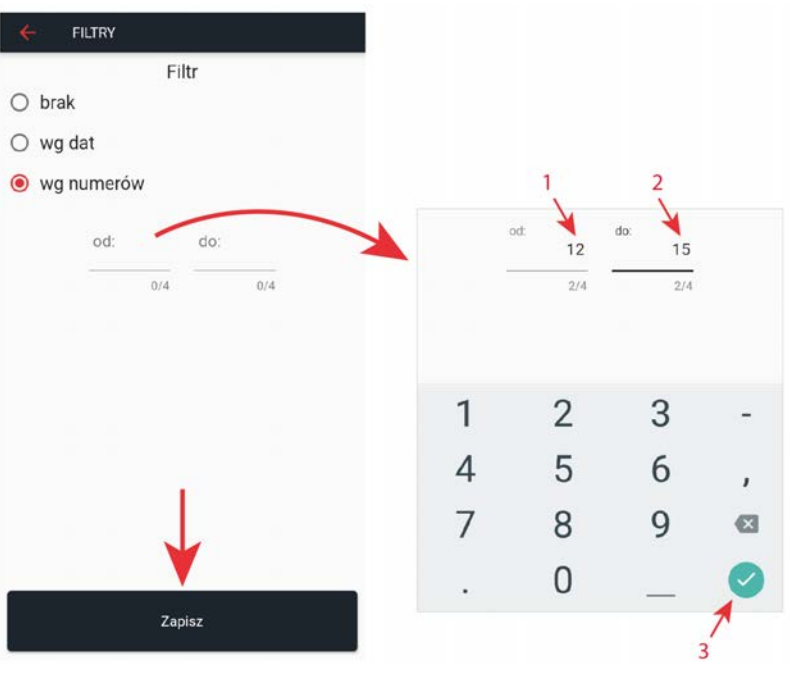

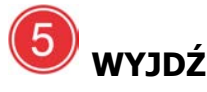

Opuszczenie aktualnego okna i przejście do głównego menu lub poprzedniej funkcji.

# <span id="page-18-0"></span>**2.2.3 RAPORTY**

Funkcje umożliwiają generowanie i drukowanie raportów fiskalnych i niefiskalnych. Szczegółowy opis funkcji znajduje się w kolejnych rozdziałach. Pozycje drukowane w dokumentach fiskalnych są odgórnie narzucone przez ustawodawcę i mają specjalne oznaczenia fiskalne. Każdy dokument wydrukowany przez kasę inny niż dokument fiskalny, jest wydrukiem niefiskalnym. Raporty można podzielić na raporty zerujące i niezerujące. Raporty zerujące charakteryzują się tym, że wydrukowanie raportu skutkuje automatycznym zerowaniem wewnętrznych liczników kasy (fiskalnych lub niefiskalnych), stąd m.in. nie można identycznego raportu powtórnie wykonać. Raporty niezerujące są raportami czytającymi i można je wykonywać wielokrotnie w celu np. podglądu danych. Podatnik prowadząc ewidencję sprzedaży na kasie rejestrującej zobowiązany jest do wystawiania cyklicznie raportów dobowych oraz miesięcznych.

[Raport dobowy](#page-18-1) [Raport miesięczny](#page-19-0) [Raport stanu modułu](#page-19-1) [Raport finansowy podatkowy](#page-19-2) [Raport towarów zablokowanych](#page-19-3) [Raport okresowy](#page-19-4)

#### <span id="page-18-1"></span>*2.2.3.1 Raport dobowy*

Raport dobowy fiskalny jest podstawowym raportem fiskalnym. W trakcie jego sporządzania zostaje zapisana do pamięci fiskalnej wysokość obrotu z całego dnia sprzedaży z uwzględnieniem rozdziału kwot podatku na poszczególne stawki VAT. Raport jest raportem zerującym. Podatnik jest zobowiązany do wystawiania raportu fiskalnego dobowego po zakończeniu sprzedaży za dany dzień, nie później niż przed dokonaniem pierwszej sprzedaży w dniu następnym. Nie ma obowiązku drukowania raportu w formie papierowej.

Nie ma ograniczeń co do ilości raportów dobowych wykonanych jednego dnia, należy jednak pamiętać, że pamięć fiskalna kasy posiada ograniczoną ilość zapisów raportów dobowych (zgodnie z przepisami ilość raportów wynosi minimum 1830).

# <span id="page-19-0"></span>*2.2.3.2 Raport miesięczny*

Podatnik jest zobowiązany do wystawiania raportu fiskalnego okresowego (miesięcznego) albo łącznego raportu fiskalnego okresowego (miesięcznego) po zakończeniu sprzedaży za dany miesiąc, w terminie do 25 dnia miesiąca następującego po danym miesiącu.

Raport miesięczny można wydrukować tylko za zakończony miesiąc kalendarzowy. Przed wydrukiem raportu wymagane jest wskazanie miesiąca kalendarzowego, za jaki ma być sporządzony raport. Raport ten został wyróżniony nagłówkiem: RAPORT FISKALNY MIESIĘCZNY wraz z miesiącem i rokiem, którego dotyczy.

W raporcie drukowane są dane z raportów fiskalnych dobowych danego miesiąca (raport czytający), tym samym w celu wydrukowania raportu miesięcznego wymagany jest wydruk co najmniej jednego raportu dobowego w danym miesiącu. **W przypadku braku raportów dobowych w miesiącu np. przy braku sprzedaży w każdym dniu miesiąca i tym samym braku obowiązku wykonywania raportu dobowego, fiskalny raport miesięczny nie zostanie wydrukowany w związku z brakiem danych, co jest zgodne z obowiązującymi przepisami.** Wydrukowana natomiast zostanie informacja o braku raportów w okresie.

*W celu wydrukowania raportu miesięcznego przy braku sprzedaży w danym miesiącu, wymagany jest wydruk co najmniej jednego raportu dobowego nie zawierającego sprzedaży (pozycje sprzedaży będą posiadały wartość 0,00).* 

# <span id="page-19-1"></span>*2.2.3.3 Raport stanu modułu*

Raport stanu modułu zawiera informacje o stanie pamięci fiskalnej m.in. ilości raportów dobowych, zajętości bazy towarowej oraz ustawieniach kasy.

# <span id="page-19-2"></span>*2.2.3.4 Raport finansowy podatkowy*

Na raporcie finansowym drukowany jest aktualny stan liczników fiskalnych. Pola drukowane w raporcie są identyczne z polami raportu dobowego z tym, że wydrukowanie raportu finansowego nie powoduje wyzerowania liczników. Numer raportu finansowego jest zgodny z numerem kolejnego raportu dobowego (tego, w którym bieżące liczniki zostaną uwzględnione).

# <span id="page-19-3"></span>*2.2.3.5 Raport towarów zablokowanych*

Raport towarów zablokowanych zawiera informacje o towarach zablokowanych do sprzedaży ze względu na operację zmiany stawki podatkowej. Blokada towaru następuje po zmianie stawki podatkowej towaru na niższą a następnie na wyższą.

#### <span id="page-19-4"></span>*2.2.3.6 Raport okresowy*

Ustalanie wartości danych do raportu okresowego następuje przez sumowanie odpowiednich pozycji raportów fiskalnych dobowych wykonanych w okresie objętym tym raportem (raport czytający). Możliwe jest drukowanie raportów okresowych

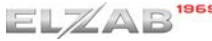

szczegółowych lub łącznych, zawierających podsumowanie. Wszystkie te raporty są raportami fiskalnymi. Przed wydrukiem raportu okresowego szczegółowego lub łącznego należy określić zakres raportu według dat lub numerów.

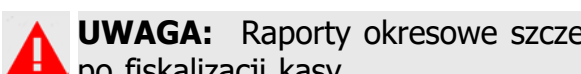

*UWAGA: Raporty okresowe szczegółowe, łączne i raporty zdarzeń są dostępne po fiskalizacji kasy.*

WEDŁUG DAT - raport obejmujący okres pomiędzy podanymi datami raportów dobowych

Domyślny zakres dat obejmuje bieżący dzień. Zmiana zakresu dat odbywa się przy pomocy kalendarza, który zostanie wyświetlony po naciśnięciu przycisku *Zmień*. Na kalendarzu należy wskazać kolejno datę początkową i końcową wybranego okresu, a następnie zatwierdzić ustalony zakresu dat (klawisz *OK*). Klawisz *Drukuj* uruchamia wydruk raportu z ustawionymi parametrami.

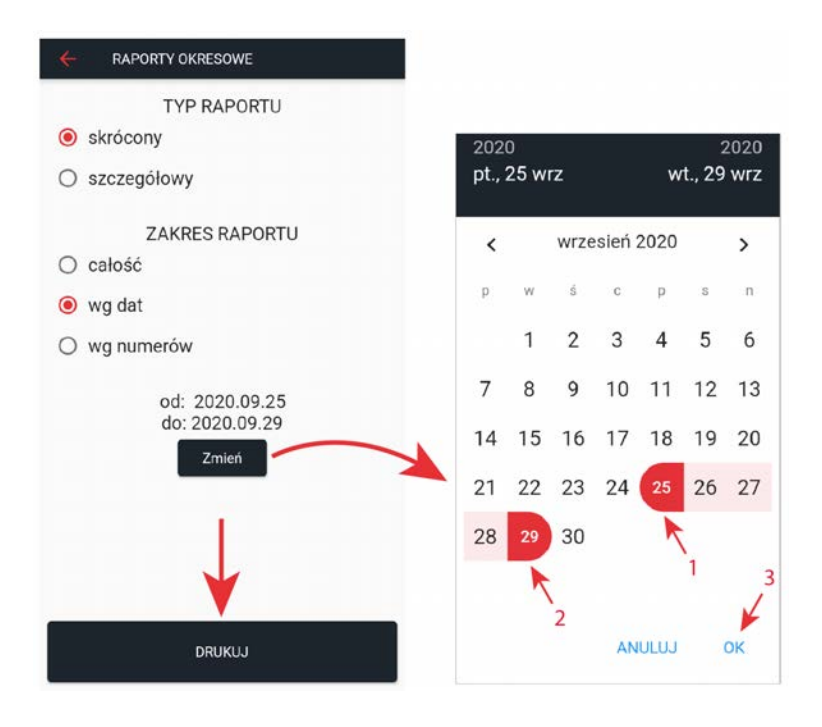

- - · WEDŁUG NUMERÓW raport obejmujący okres pomiędzy podanymi numerami raportów dobowych

Domyślny zakres numerów obejmuje raport dobowy nr 1. Zakres numerów określony jest przez numer początkowy i końcowy, które w celu zmiany należy wprowadzić w odpowiednie pola edycyjne. Edycja pola i wyświetlenie klawiatury następuje po wybraniu danego pola. Wymagane jest zatwierdzenie zakresu numerów po zmianie (zielony klawisz akceptacji na klawiaturze). Klawisz *Drukuj* uruchamia wydruk raportu z ustawionymi parametrami. W przypadku błędnie wprowadzonego zakresu numerów zostanie wyświetlony odpowiedni komunikat.

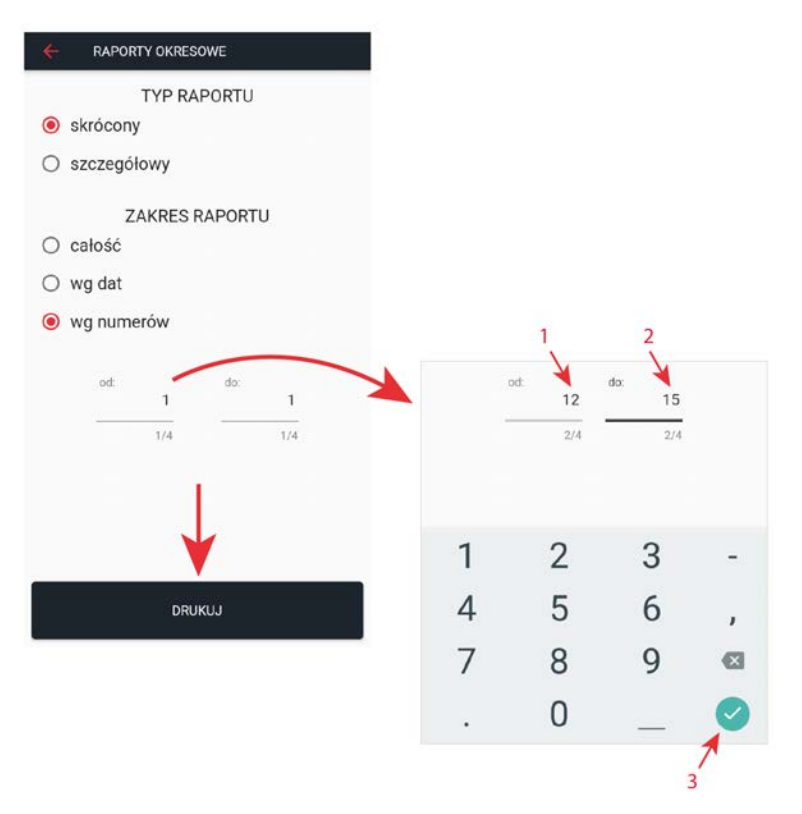

# <span id="page-21-0"></span>**2.2.4 BAZA TOWAROWA**

Funkcje tej grupy umożliwiają definiowanie, modyfikację i usuwanie grup towarowych oraz towarów/usług w bazie towarowej. Dodatkowo istnieje możliwość definiowania poziomu rabatów, które mogą być udzielane na pozycję sprzedaży podczas wystawiania paragonu.

Po uruchomieniu funkcji na wyświetlaczu pojawia się domyślnie zawartość pierwszej zakładki - lista wszystkich artykułów w bazie towarowej. W zależności od wyboru zakładki dostępne są definicje odpowiednich rodzajów dokumentów (artykułów w bazie

towarowej  $\bigcirc$ , grup towarowych  $\bigcirc$  lub rabatów  $\bigcirc$ ). W celu przełączenia się na inną zakładkę należy wybrać ją na wyświetlaczu.

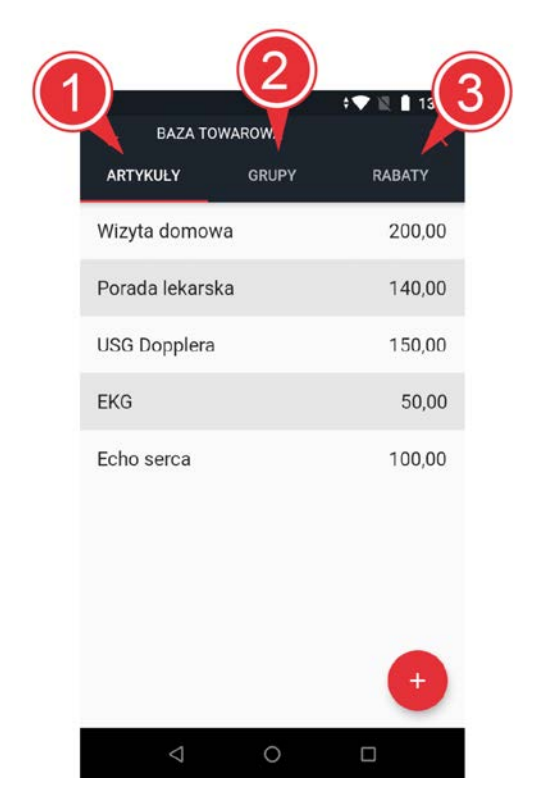

#### <span id="page-22-0"></span>*2.2.4.1 Artykuły*

Funkcja umożliwia definiowanie, modyfikację i usuwanie towarów/usług z bazy towarowej.

Aby przejść do definiowania nowego towaru należy wybrać symbol dodawania definicji

w dolnej części wyświetlacza .

Każdej definicji towaru należy przypisać zestaw parametrów tj.

- · unikalną nazwę (max 58 znaki, parametr obowiązkowy)
- · grupę towarową (wybierany z rozwijalnej listy zdefiniowanych wcześniej grup towarowych)
- · jednostkę miary (wybierany z rozwijalnej listy zdefiniowanych wcześniej jednostek)
- · stawkę podatkową (parametr obowiązkowy, wybierany z rozwijalnej listy)
- · opcjonalnie cenę jednostkową (pozostawienie ceny 0,00 oznacza definicję towaru z tzw. otwartą ceną, aplikacja będzie wymagała wprowadzenia ceny przy każdej sprzedaży danego towaru).

Aby przejść do edycji nazwy towaru należy wybrać (dotknąć) linię nazwy

na wyświetlaczu , jednocześnie zostanie wyświetlona klawiatura kontekstowa umożliwiająca wprowadzenie danych.

W celu zapisu wprowadzonych danych należy wybrać symbol akceptacji umieszczony

w prawym górnym narożniku wyświetlacza .

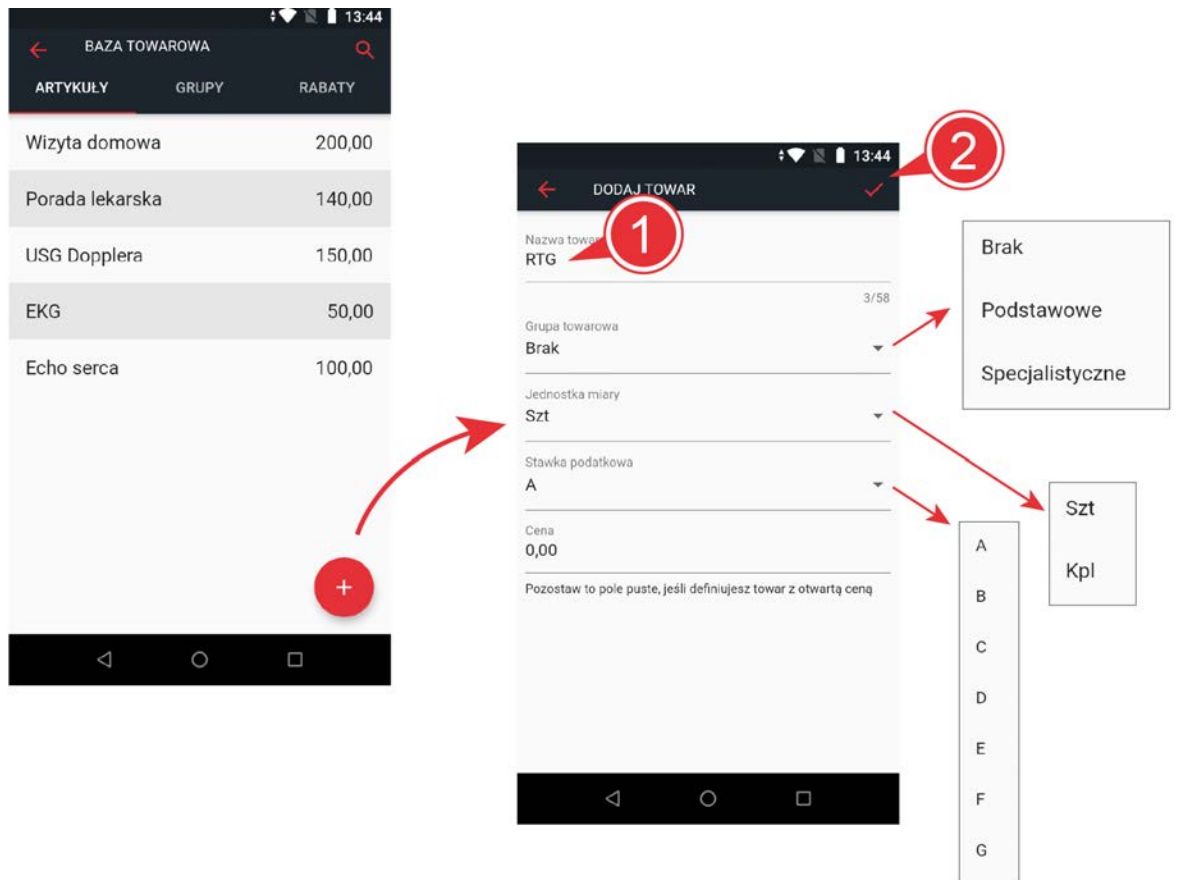

W celu modyfikacji istniejącej definicji towaru lub jej usunięcia należy wybrać pozycję definicji na prezentowanej liście towarów. Zapis wprowadzonych modyfikacji umożliwia symbol akceptacji 3, opuszczenie definicji bez zapisu danych - symbol wycofania , a usunięcie definicji - dedykowany klawisz *USUŃ TOWAR* .

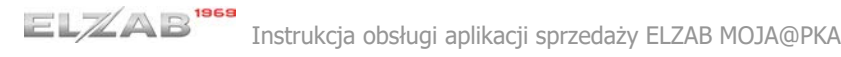

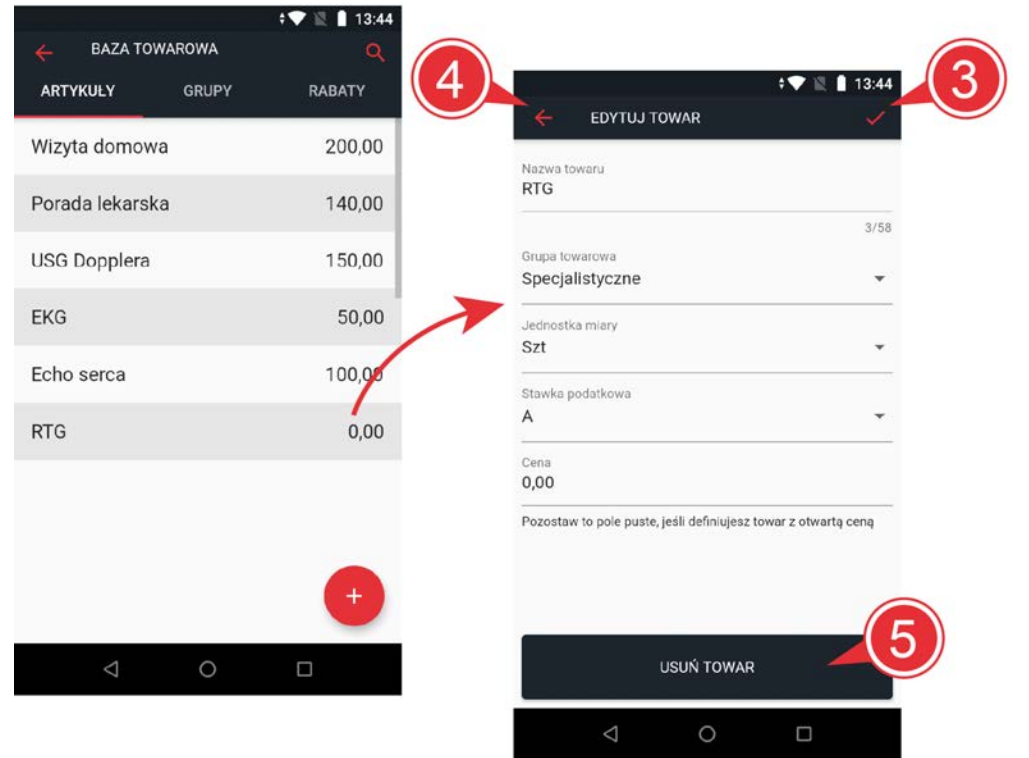

W trybie sprzedaży, baza towarowa zostanie zaprezentowana w kolejności w jakiej towary zostały zdefiniowane w bazie towarowej. W celu zmiany kolejności towarów w bazie należy przytrzymując definicję danego towaru przenieść go w odpowiednie miejsce.

# <span id="page-24-0"></span>*2.2.4.2 Grupy*

Funkcja umożliwia definiowanie, modyfikację oraz usuwanie grup towarowych, do których mogą zostać przypisane poszczególne towary w bazie.

Aby przejść do definiowania nowej grupy towarowej należy wybrać symbol dodawania

definicji w dolnej części wyświetlacza Aby przejść do edycji nazwy grupy należy wybrać (dotknąć) linię nazwy

na wyświetlaczu , jednocześnie zostanie wyświetlona klawiatura kontekstowa umożliwiająca wprowadzenie danych. Nazwa grupy może składać się z maksimum 22 znaków.

W celu zapisu wprowadzonych danych należy wybrać symbol akceptacji umieszczony

w prawym górnym narożniku wyświetlacza ...

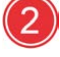

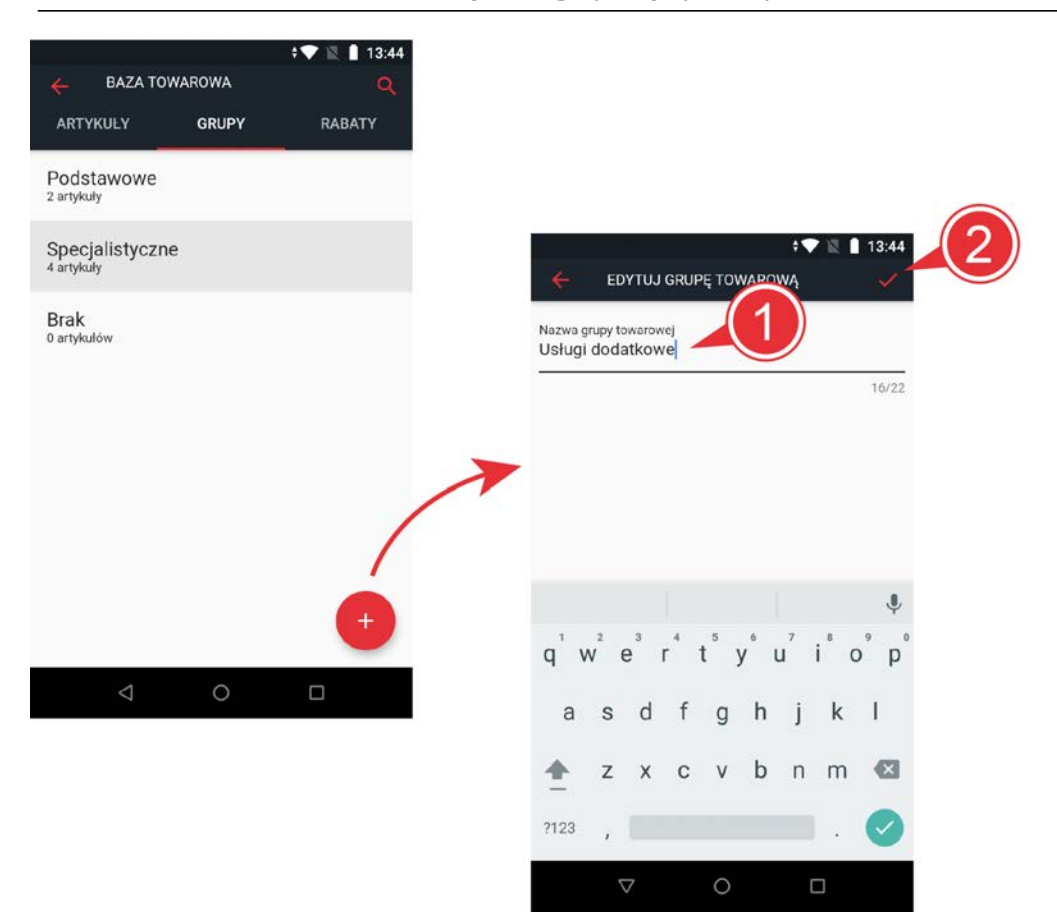

W celu modyfikacji istniejącej definicji grupy lub jej usunięcia należy wybrać pozycję definicji na aktualnej liście grup towarowych. Zapis wprowadzonych modyfikacji umożliwia symbol akceptacji  $\left(4\right)$ , opuszczenie definicji bez zapisu danych - symbol wycofania 5, a usunięcie definicji - dedykowany klawisz USUŃ GRUPĘ TOWAROWĄ  $(6)$ .

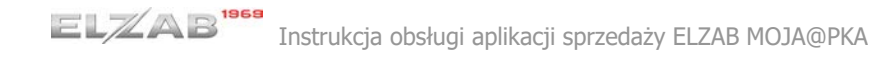

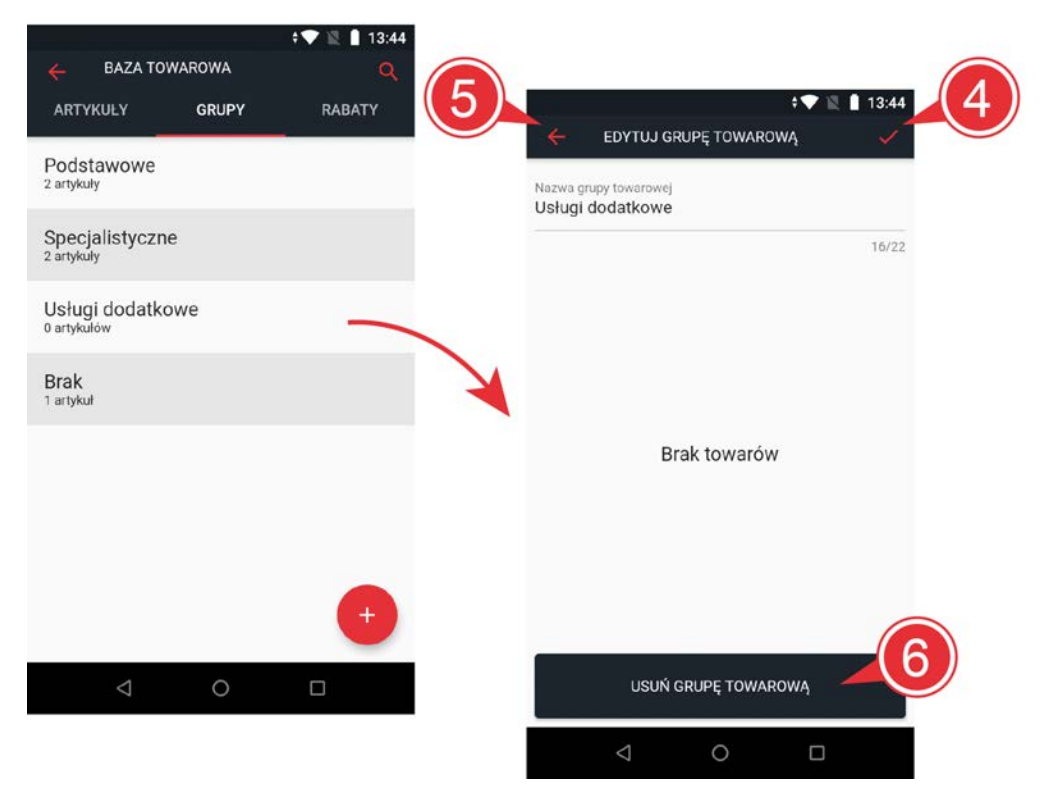

# <span id="page-26-0"></span>*2.2.4.3 Rabaty*

Funkcja umożliwia definiowanie, modyfikację oraz usuwanie rabatów, które mogą być wykorzystywane przy udzielaniu rabatów na pozycję sprzedaży na paragonie. Rabaty mogą być zarówno procentowe, jak i kwotowe.

Aby przejść do definiowania nowego rabatu należy wybrać symbol dodawania definicji

w dolnej części wyświetlacza . Aby przejść do edycji nazwy rabatu należy wybrać (dotknąć) linię nazwy

na wyświetlaczu (1), jednocześnie zostanie wyświetlona klawiatura kontekstowa umożliwiająca wprowadzenie danych. Nazwa rabatu może składać się z maksimum 22 znaków.

Każdej definicji rabatu należy przypisać rodzaj z rozwijalnej listy (procentowy

lub kwotowy) (2), a następnie wprowadzić w polu edycyjnym wartość rabatu

(odpowiednio procentową lub kwotową) W celu zapisu wprowadzonych danych należy wybrać symbol akceptacji umieszczony

w prawym górnym narożniku wyświetlacza .

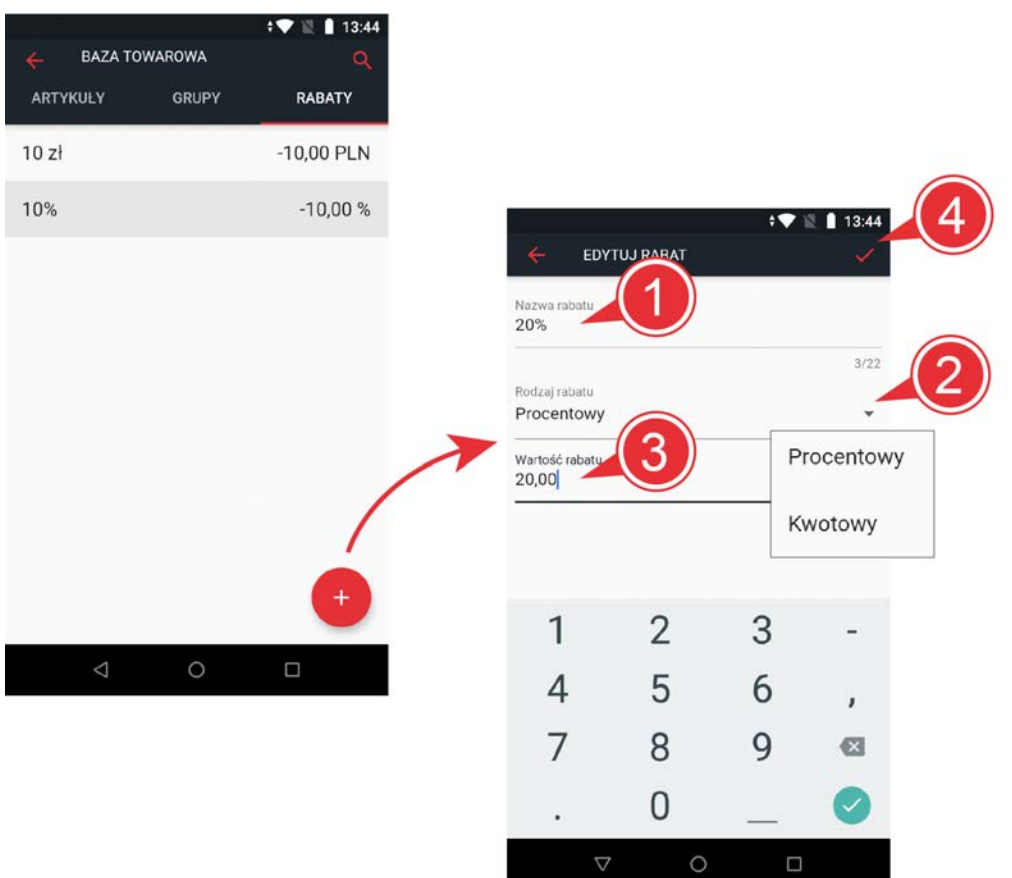

W celu modyfikacji istniejącej definicji rabatu lub jej usunięcia należy wybrać pozycję definicji na prezentowanej liście rabatów. Zapis wprowadzonych modyfikacji umożliwia symbol akceptacji  $\boxed{5}$ , opuszczenie definicji bez zapisu danych - symbol wycofania , a usunięcie definicji - dedykowany klawisz *USUŃ RABAT* .

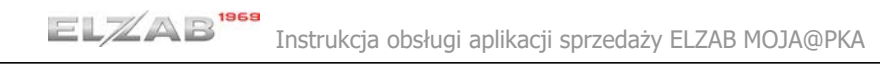

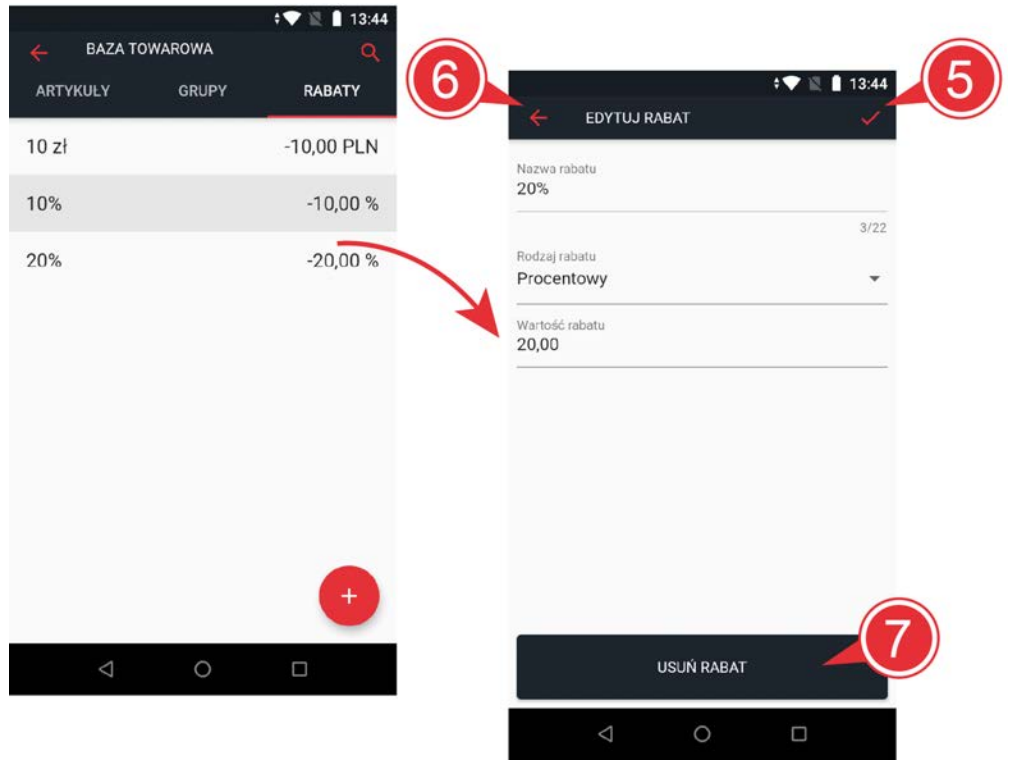

# <span id="page-28-0"></span>**2.2.5 MENU KASJERA**

Funkcje są podstawowymi funkcjami kasjera wykorzystywanymi w codziennej pracy, umożliwiają m.in. otwarcie/zamknięcie zmiany oraz wpłatę/wypłatę gotówki odpowiednio do lub z kasy.

[Otwarcie zmiany](#page-28-1) Zamkniecie zmiany [Wpłata gotówki](#page-29-0) [Wypłata gotówki](#page-29-1) [Aktualny stan liczników](#page-29-2)

#### <span id="page-28-1"></span>*2.2.5.1 Otwarcie zmiany*

Funkcja umożliwia rozpoczęcie pracy kasjera. Jeżeli kasjer nie ma otwartej zmiany nie jest możliwe prowadzenie ewidencji sprzedaży na kasie. Przy otwieraniu zmiany kasa pyta o stan początkowy gotówki w kasie.

#### <span id="page-28-2"></span>*2.2.5.2 Zamknięcie zmiany*

Funkcja umożliwia wydrukowanie numerowanego raportu z danymi o operacjach wykonanych przez kasjera, takimi jak ilość i wartość wystawionych paragonów, wartość udzielonych rabatów na pozycję i na paragon oraz o uzyskanych wpływach ze sprzedaży z podziałem na formy płatności, w których wystąpił obrót. Przy zamykaniu zmiany kasa pyta o aktualny stan gotówki w kasie i innych form płatności, w których wystąpił obrót. Po wprowadzeniu wymaganych kwot drukuje się raport ZAMKNIĘCIE ZMIANY i następuje automatyczne wyzerowanie liczników zmiany kasjera.

# <span id="page-29-0"></span>*2.2.5.3 Wpłata gotówki*

Funkcja umożliwia dokonanie wpłaty do kasy z wydrukiem pokwitowania z tej operacji. Należy wprowadzić dane osoby wpłacającej i wpłacaną kwotę. Po zatwierdzeniu operacji kasa wydrukuje pokwitowanie wpłaty.

# <span id="page-29-1"></span>*2.2.5.4 Wypłata gotówki*

Funkcja umożliwia dokonanie wypłaty z kasy z wydrukiem pokwitowania z tej operacji. Należy wprowadzić dane osoby otrzymującej wypłatę i wypłacaną kwotę. Po zatwierdzeniu operacji kasa wydrukuje pokwitowanie wypłaty.

# <span id="page-29-2"></span>*2.2.5.5 Aktualny stan liczników*

Funkcja umożliwia wydrukowanie raportu z danymi o operacjach wykonanych przez kasjera, takimi jak ilość i wartość wystawionych paragonów, wartość udzielonych rabatów na pozycję i na paragon oraz o uzyskanych wpływach ze sprzedaży z podziałem na formy płatności, w których wystąpił obrót. Podczas wydruku raportu nie następuje wyzerowanie liczników zmiany kasjera.

#### <span id="page-29-3"></span>**2.2.6 USTAWIENIA**

Funkcje umożliwiają konfigurację aplikacji sprzedaży zgodnie z obowiązującymi przepisami oraz indywidualnymi wymaganiami podatnika. Szczegółowy opis funkcji znajduje się w kolejnych rozdziałach.

[Nagłówek wydruku](#page-29-4) [Stopka wydruku](#page-31-0) [Jednostki miary](#page-32-0) [Metody płatności](#page-34-0) [Stawki podatkowe](#page-35-0) [Ustawienia drukarki](#page-37-0) [Kopia zapasowa](#page-39-0) [Autowyłączanie](#page-39-1) [Odłącz usługę HISTORIA](#page-39-2)

# <span id="page-29-4"></span>*2.2.6.1 Nagłówek wydruku*

Funkcja umożliwia wprowadzenie danych podatnika do nagłówka wydruków lub w przypadku współpracy aplikacji już z zafiskalizowanym urządzeniem fiskalnym zmianę odczytanego z urządzenia nagłówka wprowadzonego przy fiskalizacji (brak możliwości zmiany numeru NIP). Modyfikacja nagłówka jest możliwa po wykonaniu raportu dobowego, a przed wystawieniem pierwszego paragonu w nowej dobie.

W kolejnych liniach nagłówka należy wprowadzić informacje zgodnie z opisem linii tj.

- · nazwa (8 linie), kolejna linia pojawia się po wprowadzeniu poprzedniej,
- · ulica, numer domu, numer lokalu (1 linia),
- · kod pocztowy, miejscowość (1 linia),
- · poczta (1 linia), numer NIP (1 linia).

Linie w zależności od funkcji mają różną długość.

Aby przejść do edycji danej linii należy ją wybrać (dotknąć) na wyświetlaczu jednocześnie zostanie wyświetlona klawiatura kontekstowa umożliwiająca

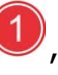

wprowadzenie danych. Dla każdej linii można ustawić indywidualny styl tekstu tj.

centrowanie, wysoka czcionka, szeroka czcionka 2.

W celu przejścia do kolejnych pozycji formularza należy przewinąć go (dotknąć ekranu i przytrzymując przesunąć go do góry).

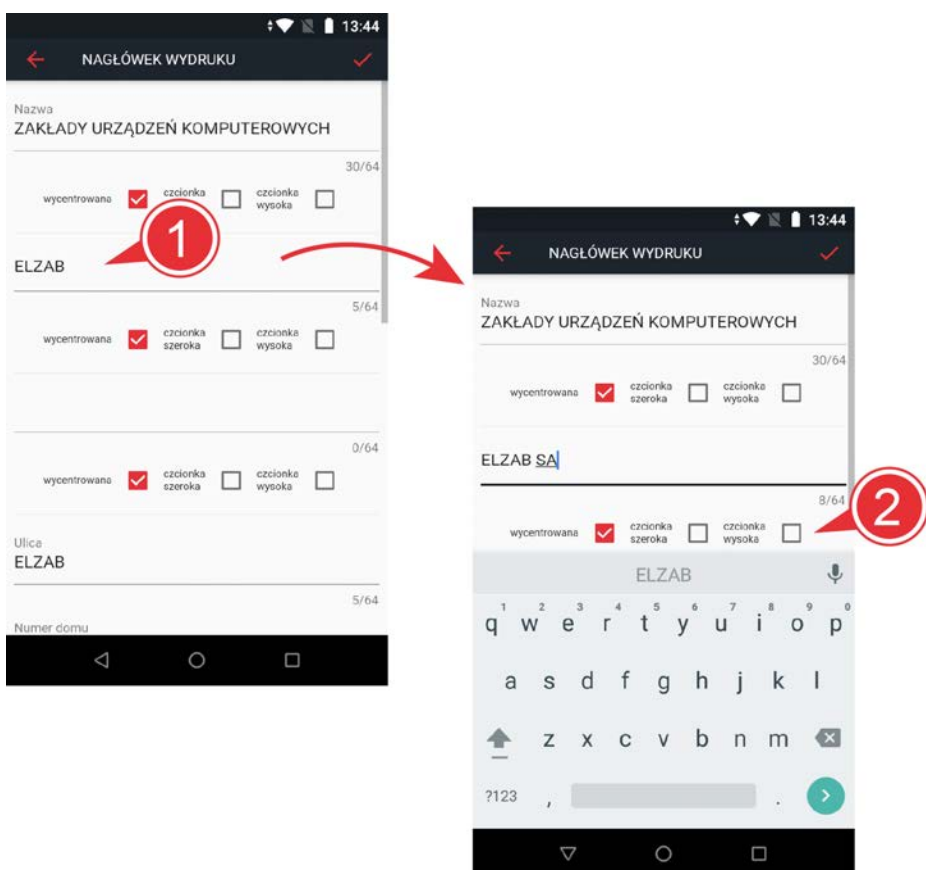

Wprowadzony numer NIP powinien zawierać tylko ciąg 10 cyfr (bez znaków

rozdzielających oraz znaków dodatkowych tj. NIP, PL) . W celu zapisu wprowadzonych danych należy wybrać symbol akceptacji umieszczony

w prawym górnym narożniku wyświetlacza (4). Po poprawnym wykonaniu operacji zapisu zostanie wyświetlony odpowiedni komunikat.

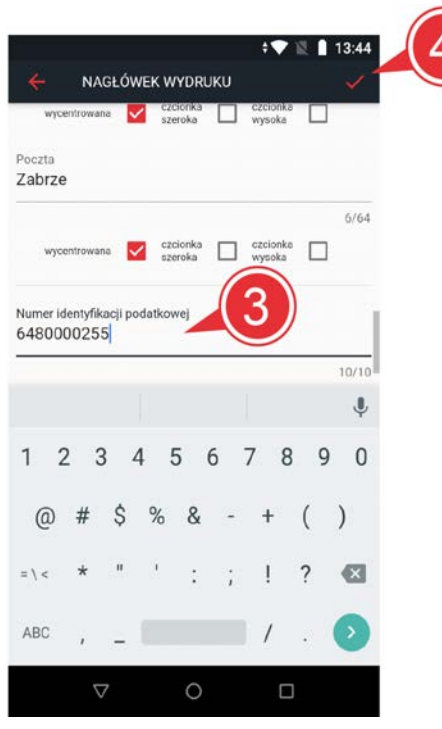

# <span id="page-31-0"></span>*2.2.6.2 Stopka wydruku*

Funkcja umożliwia wpisanie dowolnego tekstu np. reklamowego drukowanego na końcu paragonu.

Stopka może posiadać sześć linii tekstu.

Aby przejść do edycji danej linii należy ją wybrać (dotknąć) na wyświetlaczu jednocześnie zostanie wyświetlona klawiatura kontekstowa umożliwiająca wprowadzenie danych. Dla każdej linii można ustawić indywidualny styl tekstu

tj. centrowanie, wysoka czcionka, szeroka czcionka .

W celu przejścia do kolejnych pozycji formularza należy przewinąć go (dotknąć ekranu i przytrzymując przesunąć go do góry).

W celu zapisu wprowadzonych danych należy wybrać symbol akceptacji umieszczony

w prawym górnym narożniku wyświetlacza 8. Po poprawnym wykonaniu operacji zapisu zostanie wyświetlony odpowiedni komunikat.

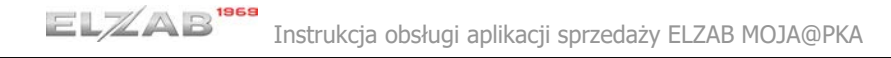

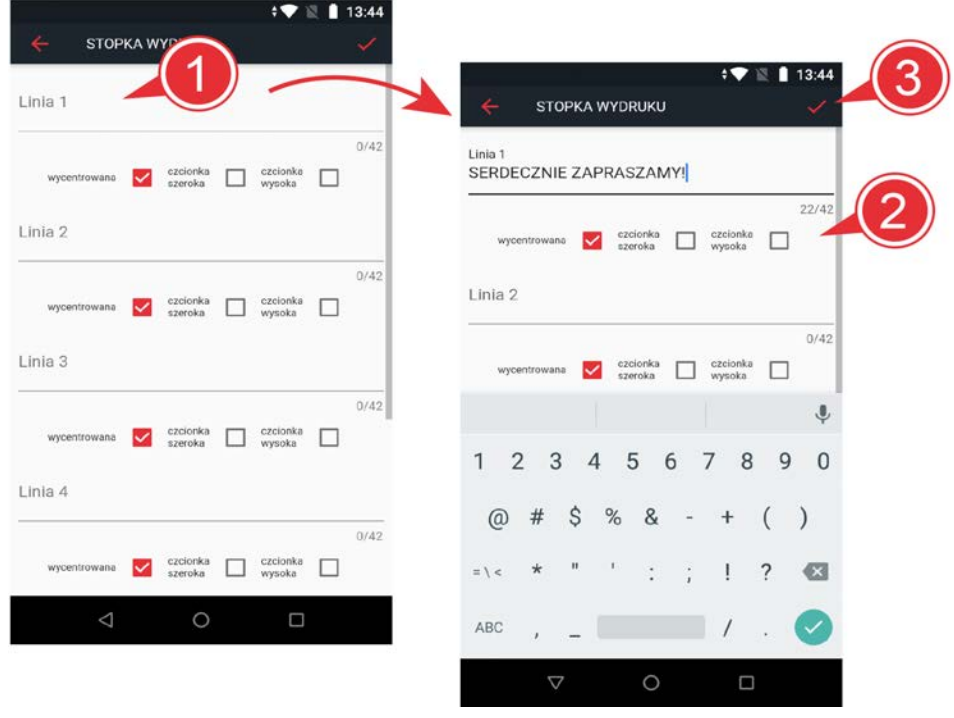

W celu usunięcia linii stopki należy po przejściu do edycji linii usunąć jej treść i dokonać

zapisu zmodyfikowanej stopki symbolem akceptacji (3)

# <span id="page-32-0"></span>*2.2.6.3 Jednostki miary*

Funkcja umożliwia definiowanie, modyfikację oraz usuwanie jednostek stosowanych przy sprzedaży towarów.

Aby przejść do definiowania nowej jednostki należy wybrać symbol dodawania definicji

w dolnej części wyświetlacza Aby przejść do edycji nazwy jednostki należy wybrać (dotknąć) linię nazwy

na wyświetlaczu ", jednocześnie zostanie wyświetlona klawiatura kontekstowa umożliwiająca wprowadzenie danych. Nazwa jednostki może składać się z maksimum 6 znaków.

Każdej jednostce należy przypisać właściwą ilość miejsc po przecinku z rozwijalnej listy dostępnych ilości

W celu zapisu wprowadzonych danych należy wybrać symbol akceptacji umieszczony

w prawym górnym narożniku wyświetlacza .

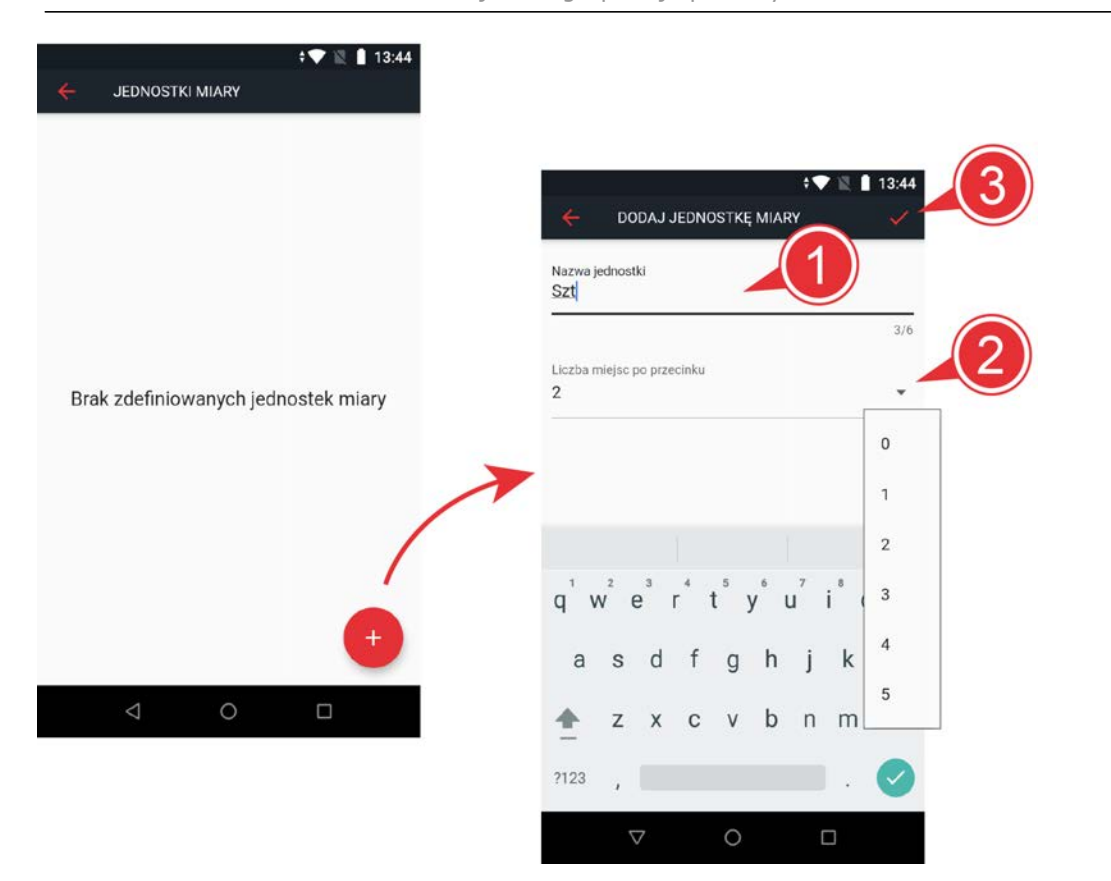

W celu modyfikacji istniejącej definicji jednostki lub jej usunięcia należy wybrać pozycję definicji na aktualnej liście jednostek. Zapis wprowadzonych modyfikacji

umożliwia symbol akceptacji  $\left(4\right)$ , opuszczenie definicji bez zapisu danych - symbol wycofania 5, a usunięcie definicji - dedykowany klawisz USUŃ JEDNOSTKĘ

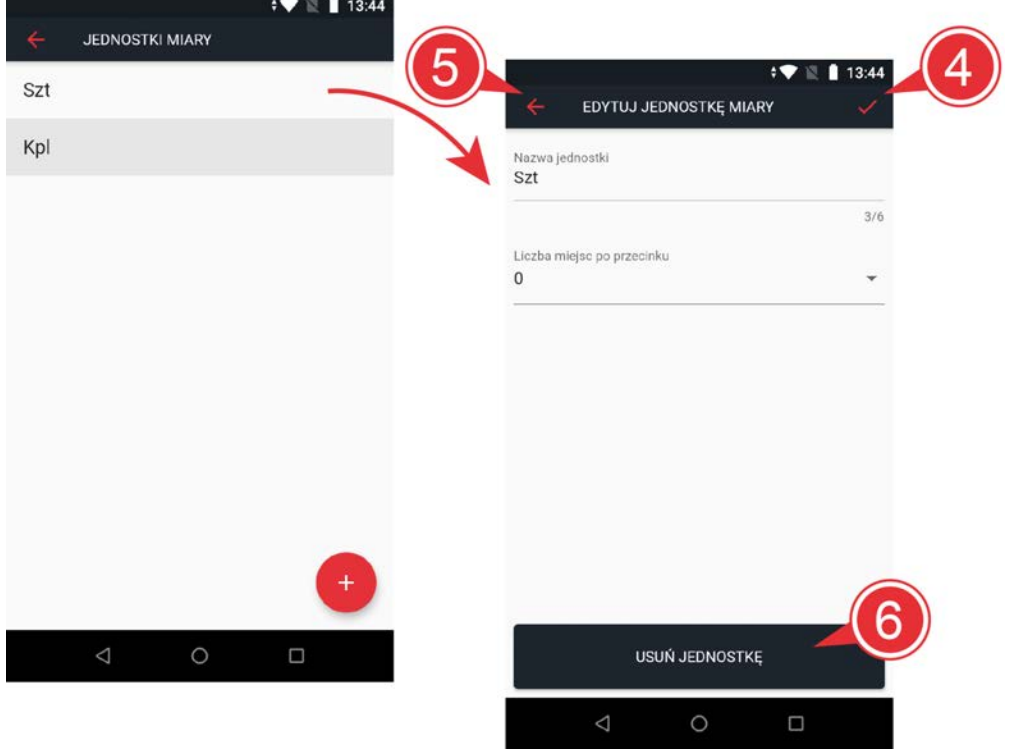

# <span id="page-34-0"></span>*2.2.6.4 Metody płatności*

Funkcja umożliwia definiowanie, modyfikację oraz usuwanie rodzajów środków płatniczych, jakimi klient może płacić za paragon.

Aby przejść do definiowania nowej płatności należy wybrać symbol dodawania definicji

w dolnej części wyświetlacza Aby przejść do edycji nazwy płatności należy wybrać (dotknąć) linię nazwy

na wyświetlaczu , jednocześnie zostanie wyświetlona klawiatura kontekstowa umożliwiająca wprowadzenie danych. Nazwa płatności może składać się z maksimum 20 znaków.

Każdej płatności należy przypisać właściwy rodzaj z rozwijalnej listy dostępnych

rodzajów płatności . Rodzaje płatności zostały odgórnie narzucone przez ustawodawcę i są drukowane w rozliczeniu płatności na paragonie.

W celu zapisu wprowadzonych danych należy wybrać symbol akceptacji umieszczony

w prawym górnym narożniku wyświetlacza .

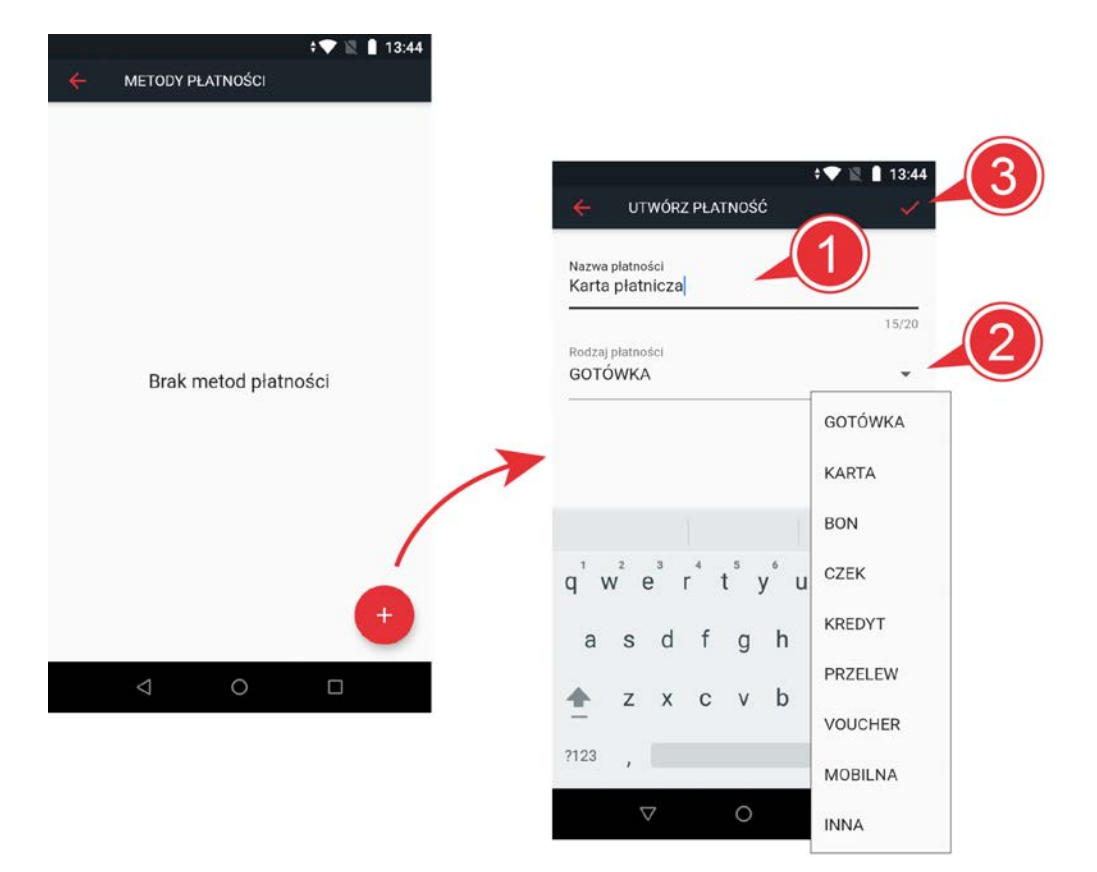

Płatność przypisana do typu BON oznacza, że w przypadku wyboru takiej płatności, nie nastąpi wypłata reszty przy sumie paragonu mniejszej niż wartość bonu. Płatność przypisana do typu KARTA oznacza, że w przypadku wyboru takiej płatności, nastąpi próba autoryzacji transakcji na terminalu (warunkiem jest uruchomienie płatności bezgotówkowych na terminalu).

 $ELZAB<sup>1969</sup>$ 

W celu modyfikacji istniejącej definicji płatności lub jej usunięcia należy wybrać pozycję definicji na prezentowanej liście płatności. Zapis wprowadzonych modyfikacji umożliwia

symbol akceptacji  $\left(4\right)$ , opuszczenie definicji bez zapisu danych - symbol wycofania

, a usunięcie definicji - dedykowany klawisz *USUŃ PŁATNOŚĆ* .

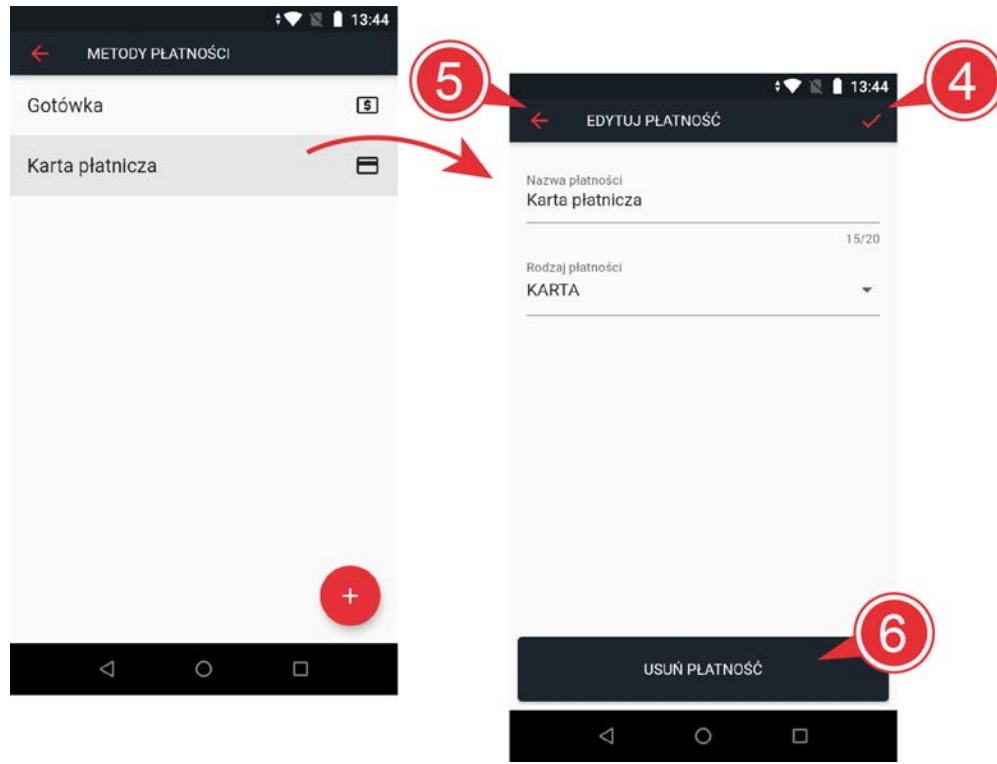

# <span id="page-35-0"></span>*2.2.6.5 Stawki podatkowe*

Funkcja umożliwia wpisanie do pamięci kasy stawek podatkowych (PTU), jakie będą obowiązywały przy sprzedaży towarów. Jeżeli była na kasie wykonana sprzedaż, dostęp do funkcji jest możliwy po wykonaniu raportu fiskalnego dobowego.

*UWAGA: O właściwym przyporządkowaniu stawki podatku do oznaczenia literowego mówi aktualnie obowiązujące Rozporządzenie Ministra Finansów w sprawie kas rejestrujących. Należy upewnić się, czy stosowane jest właściwe przyporządkowanie!*

Możliwe jest zdefiniowanie siedmiu stawek podatkowych (oznaczenia literowe od A do G).

Aby przejść do definiowana stawki należy wybrać (dotknąć) linię stawki

na wyświetlaczu. Każdej stawce należy przypisać właściwy rodzaj z rozwijalnej listy

.

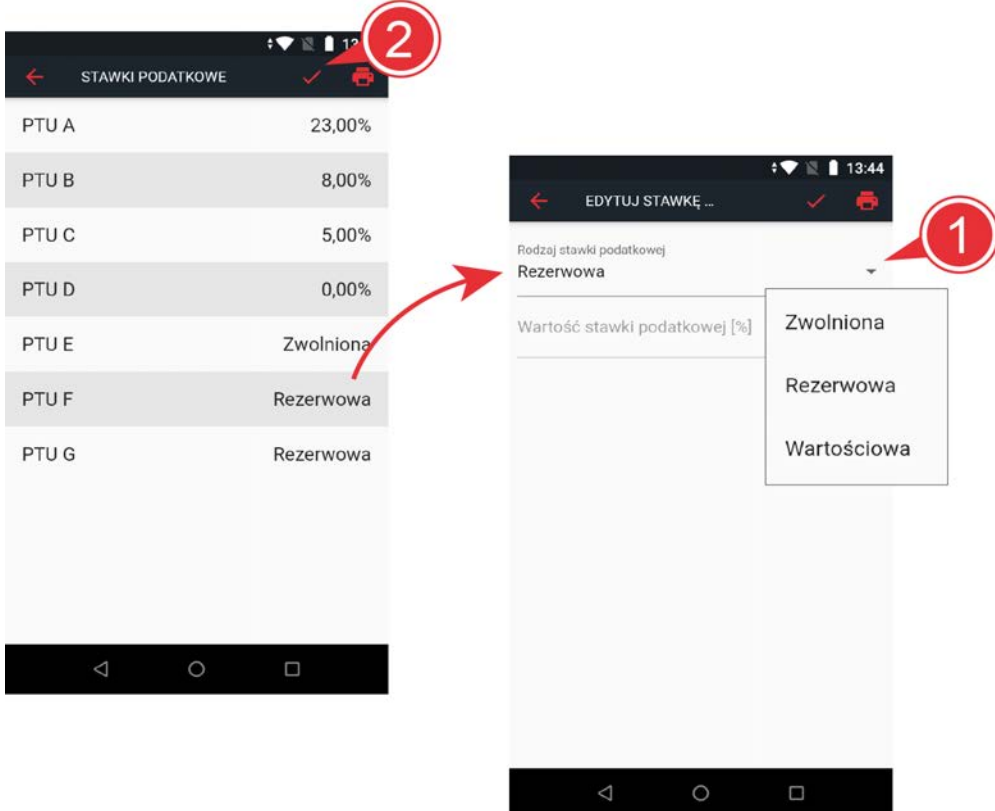

Stawka zdefiniowana jako rezerwowa jest stawką nieaktywną, nie można do niej przypisać żadnego towaru i nie jest ona drukowana. W przypadku stawki wartościowej

należy dodatkowo wprowadzić procentową wysokość stawki . Zapis wprowadzonych danych umożliwia symbol akceptacji umieszczony w prawym

górnym narożniku wyświetlacza  $\left(4\right)$ , opuszczenie definicji bez zapisu danych - symbol wycofania 6

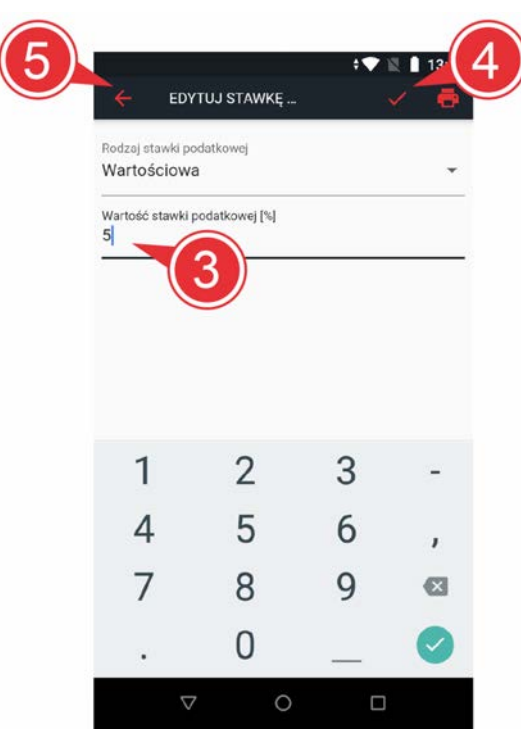

Pomyślne zdefiniowanie i zapis całego kompletu stawek podatku potwierdzane jest przez kasę wydrukiem raportu ZMIANA STAWEK PODATKU, dlatego przed

uruchomieniem funkcji zapisu 2 należy upewnić się, czy w kasie jest założona rolka z papierem termicznym.

Możliwe jest dokonanie 30 zapisów kompletu zdefiniowanych stawek podatku. Po osiągnięciu limitu zapisów stawek, sprzedaż na kasie jest możliwa jedynie w stawkach podatku zapisanych po raz ostatni.

*UWAGA: Zmiana stawek podatkowych jest regulowana prawnie i może spowodować trwałe zablokowanie sprzedaży towarów, u których zostanie wykryty tzw.schodek podatkowy (obniżenie, a następnie podwyższenie stawki podatkowej dla danego towaru). Towar identyfikowany jest po nazwie towaru, która jest drukowana na paragonie.*

W celu wyeliminowania ewentualnego schodka podatkowego należy włączyć opcję *Zabezpieczenie przed schodkiem podatkowym*, co spowoduje dodanie bieżącej stawki podatkowej danego towaru do jego nazwy w momencie sprzedaży. Opcja jest dostępna w ustawieniach drukarki ([Ustawienia drukarki](#page-37-0)).

# <span id="page-37-0"></span>*2.2.6.6 Ustawienia drukarki*

Funkcje umożliwiają ustawienie parametrów związanych z pracą drukarki fiskalnej.

- · **Identyfikator urządzenia** umożliwia przypisania kasie numeru, który jest drukowany w stopce każdego dokumentu drukowanego przez kasę, umożliwiając jej identyfikację oraz adresowanie w systemach kasowych.
- · Możliwe jest ustawienie **intensywności wydruków** (jasny, średni, ciemny).

**Rodzaj wygaszacza ekranu** umożliwia wybór jednego z dostepnych rodzajów wygaszaczy wyświetlacza klienta. W przypadku wyboru wygaszacza tekstowego należy dodatkowo wprowadzić tekst, który będzie wyświetlany na wyświetlaczu (do dyspozycji są 2 linie o długości 16 znaków każda). Aby przejść do edycji danej

linii należy ją wybrać (dotknąć) na wyświetlaczu (", jednocześnie zostanie wyświetlona klawiatura kontekstowa, w celu wprowadzenia odpowiedniego tekstu.

· Włączenie **ostrzeżenia** o przekroczeniu ustalonej sumy paragonu pomaga kontrolować kwotowe pomyłki kasjera podczas wystawiania paragonu. Aby przejść do edycji pola z graniczną sumą paragonu należy je wybrać (dotknąć)

na wyświetlaczu  $\blacktriangleright$ , jednocześnie zostanie wyświetlona klawiatura kontekstowa umożliwiająca wprowadzenie odpowiedniej kwoty.

· Włączenie **zabezpieczenia przed schodkiem podatkowym** umożliwia automatyczną zmianę nazwy towaru w przypadku zmiany jego stawki podatkowej, co zabezpiecza przed zablokowaniem towaru przy zmianie stawki podatkowej na wyższą po wcześniejszym jej obniżeniu (do nazwy sprzedawanego towaru dodawana jest jego aktualna stawka podatkowa).

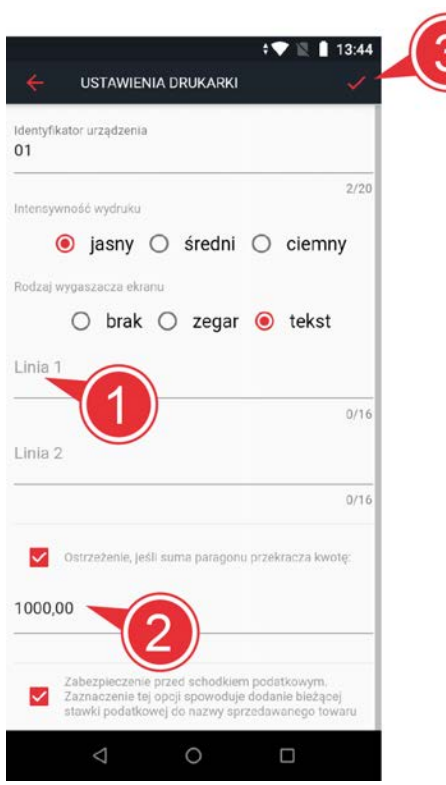

W celu przejścia do kolejnych pozycji formularza należy przewinąć go (dotknąć ekranu i przytrzymując przesunąć go do góry).

W celu zapisu wprowadzonych modyfikacji ustawień należy wybrać symbol akceptacji

umieszczony w prawym górnym narożniku wyświetlacza

# <span id="page-39-0"></span>*2.2.6.7 Kopia zapasowa*

Funkcja umożliwia stworzenie kopii danych tj.:

- · baza towarowa,
- · grupy towarowe,
- · definicje rabatów,
- · metody płatności,
- · ustawienia drukarki.

Zapisane kopie będą dostępne na liście kopii.

#### <span id="page-39-1"></span>*2.2.6.8 Autowyłączanie*

Funkcja umożliwia ustawienie czasu (w minutach), po którym kasa automatycznie wyłączy się. Warunkiem jest brak aktywności kasy oraz brak podłączenia zewnętrznego zasilania.

Możliwy zakres: 5 – 180 minut.

W celu zapisu wprowadzonego ustawienia należy wybrać symbol akceptacji

umieszczony w prawym górnym narożniku wyświetlacza .

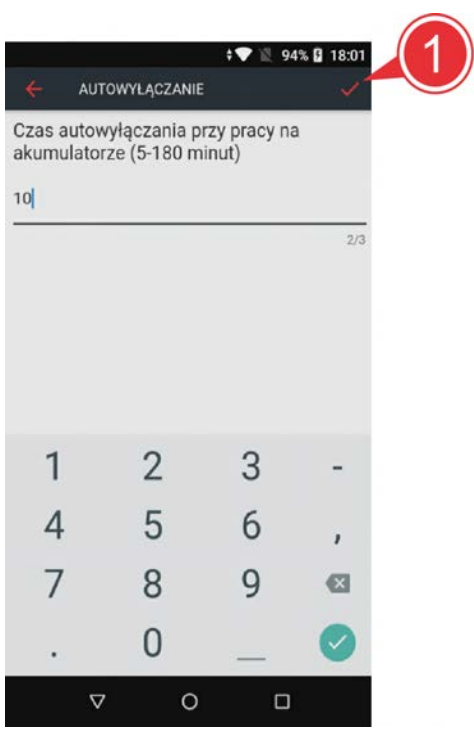

# <span id="page-39-2"></span>*2.2.6.9 Odłącz usługę HISTORIA*

*UWAGA: Funkcja nieaktywna w wersji demonstracyjnej aplikacji.*

Funkcja umożliwia dezaktywację wcześniej podłączonej usługi dostępu do historii dokumentów sprzedaży oraz raportów dobowych zarejestrowanych na podłączonym do aplikacji urządzeniu fiskalnym.

W celu ponownego podłączenia usługi będzie wymagane ponowne logowanie do konta w portalu mojakasa.online ([HISTORIA](#page-15-0)).

# <span id="page-40-0"></span>**2.2.7 MENU TERMINALA**

Zestaw funkcji umożliwiających obsługę terminala współpracującego z drukarka fiskalną. Dostępne są funkcje związane m.in. z rozliczeniem terminala, i zwrotem środków na kartę.

#### <span id="page-40-1"></span>**2.2.8 POMOC**

Funkcja uruchamia lokalnie instrukcję obsługi aplikacji, która umożliwia zapoznanie się m.in. ze sposobem obsługi sprzedaży w aplikacji oraz wystawianiem wymaganych przepisami raportów dobowych i miesięcznych.

# COMP SA

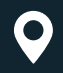

ul. ELZAB 1 41-813 Zabrze Filia ELZAB

+48 32 272 20 21  $\mathbf{C}$ 

# www.elzab.pl

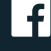

www.facebook.com/ELZABPL

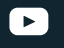

www.youtube.com/ELZABSA1969

in www.linkedin.com/company/elzab

 $\odot$ www.instagram.com/elzab.pl/

MOJA@PKA\_IO